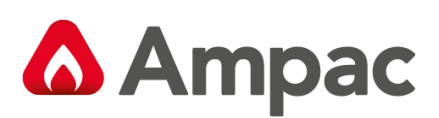

**Fire detection and evacuation solutions that save lives.**

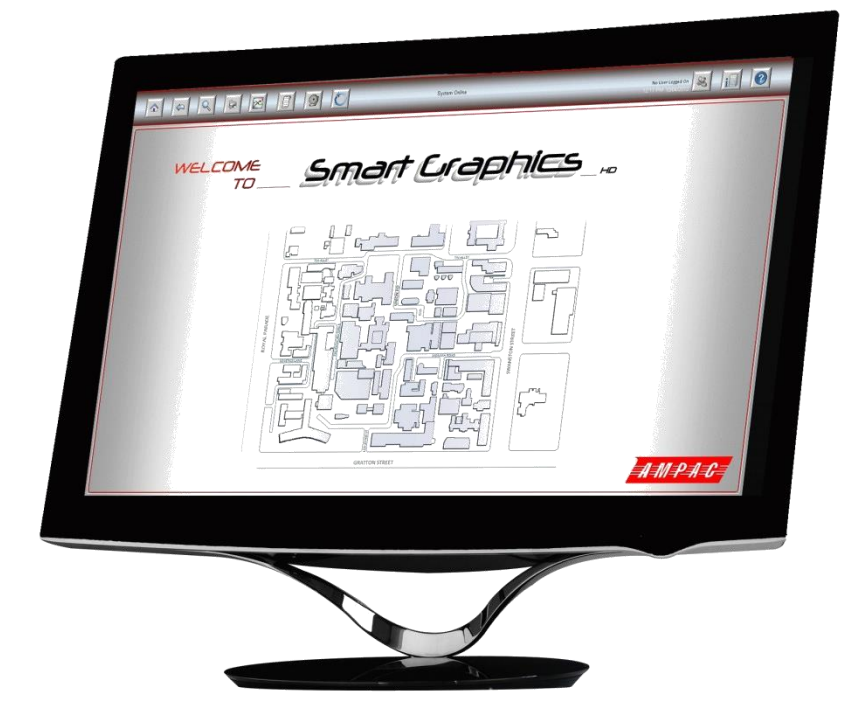

# **Smart Graphics**

# **Operators Manual**

MAN 3023-1

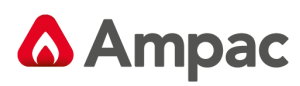

# Contents

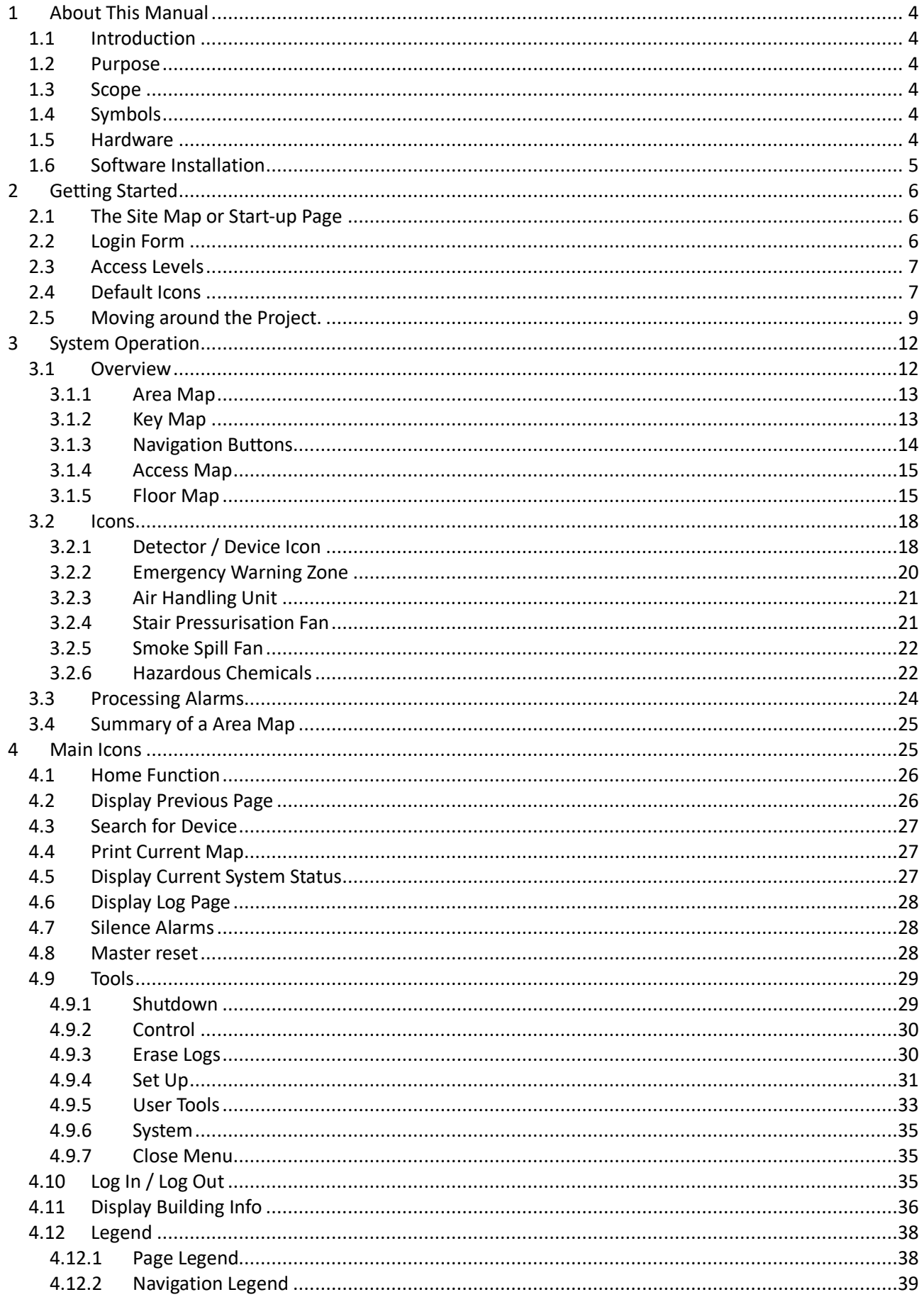

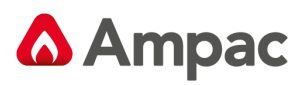

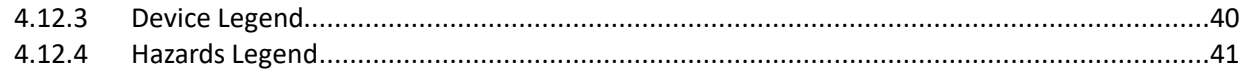

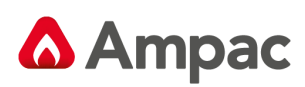

# <span id="page-3-0"></span>1 About This Manual

#### <span id="page-3-1"></span>1.1 Introduction

**SmartGraphics** is a Graphics system that provides monitoring and control of the fire detection and evacuation systems at a site.

**SmartGraphics** is a tool which provides important information in the event of a fire and makes this information readily available to emergency services.

In addition **SmartGraphics** provides facilities for testing and maintenance of the fire detection and evacuation system.

#### <span id="page-3-2"></span>1.2 Purpose

The purpose of this manual is to provide guidance and instruction to the Operators of the **SmartGraphics** System.

#### <span id="page-3-3"></span>1.3 Scope

The information within this manual is only available to and for the use of personnel engaged in the installation, maintenance and operation of the **SmartGraphics** System.

#### <span id="page-3-4"></span>1.4 Symbols

Important operational information

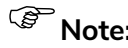

**Note:** Configuration considerations

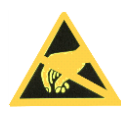

Observe antistatic precautions

### <span id="page-3-5"></span>1.5 Hardware

**SmartGraphics** requires a communication connection to the fire detection and evacuation system. This connection can be serial (RS232 or RS485) or via Ethernet. Please refer to the installation guide MANxxxx for further information.

The system may be used with a either a mouse or a touch screen but not both at the same time. This manual is written as if the user were using a mouse, if a touch screen is being used substitute "press" where "click" appears.

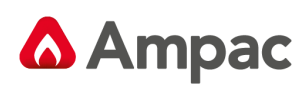

## <span id="page-4-0"></span>1.6 Software Installation

**SmartGraphics** is pre-installed on the supplied PC. Awareness training is available for **SmartGraphics**, which includes installation on a Windows PC, backing up and restoring projects and so forth.

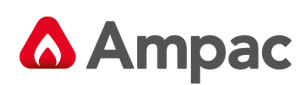

# <span id="page-5-0"></span>2 Getting Started

This Manual assumes that the user has access to the SmartGraphics demonstration mode as it is used as the basis for our definitions and operating instructions. Should the Demonstration mode not be available all controls and definitions still apply and virtually any project can be used to demonstrate most of the operator requirements.

### <span id="page-5-1"></span>2.1 The Site Map or Start-up Page

The site map is the first screen to be displayed when the system is running, it shows a map of the whole site which is split into several areas. From this map selecting an area causes the graphics screen to go to the next zoom level.

The system is configured to have multiple levels of zoom. A minimum of two levels of zoom is normally provided. Each zoom level is a separate map, and these maps are defined by the customer prior to the system being configured.

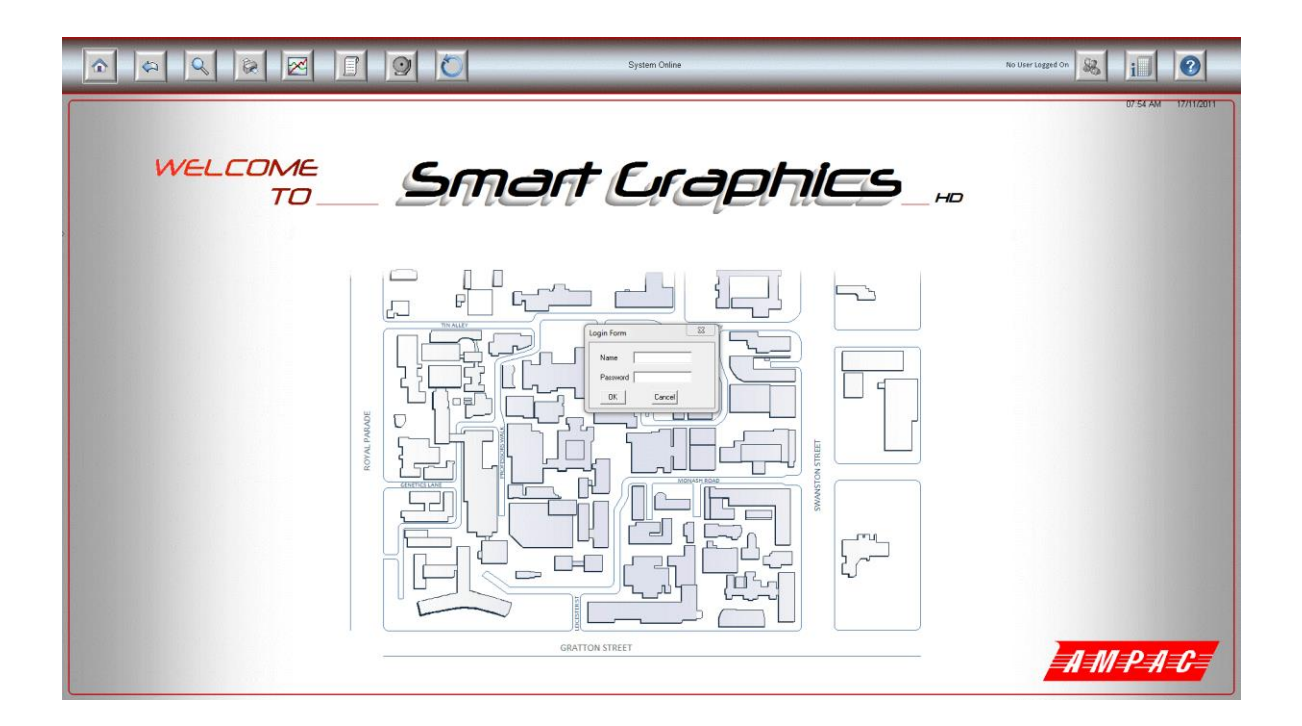

Figure 1: The Start up Page with Log In, Legend, Buttons and Login Form

#### <span id="page-5-2"></span>2.2 Login Form

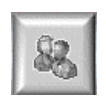

Before the user can access any of the system functions they are required to log in. Clicking on the Log In Icon will bring up the Login Form

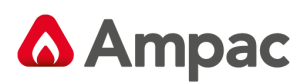

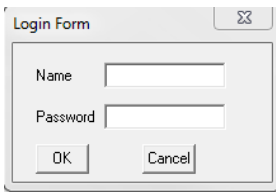

Figure 2: Login Form

Using the Login Form, the user can then enter their name and password. In the case of the Demonstration Mode the user will be prompted through the process.

#### <span id="page-6-0"></span>2.3 Access Levels

There are three levels of log-in in the **SmartGraphics** package. These are;

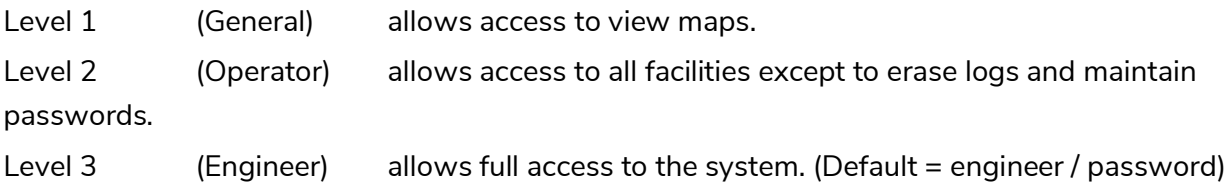

### <span id="page-6-1"></span>2.4 Default Icons

The following are the main icons that appear across the top of the status maps.

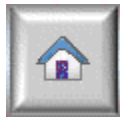

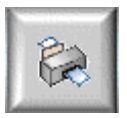

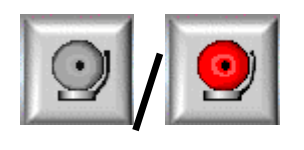

Silence alarms

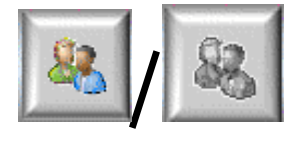

Log In / Out User

Refer to Section 4 for further detail on the main icons.

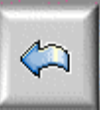

Home Button **Display previous page** Search for a device

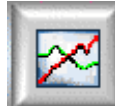

Print current map Theorem Display current system status Display log page

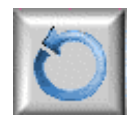

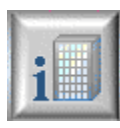

Display Building/Contact Information

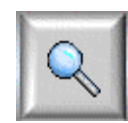

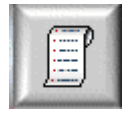

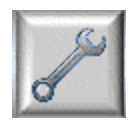

Master reset Engineer Tools

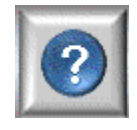

Legends

A **Halma** company

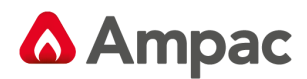

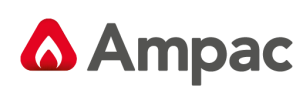

## <span id="page-8-0"></span>2.5 Moving around the Project.

The operator can move around the site and examine buildings within the project, by clicking on the outline of the building. The next map that is displayed is the detail on the selected building. These map links are setup when the project is created.

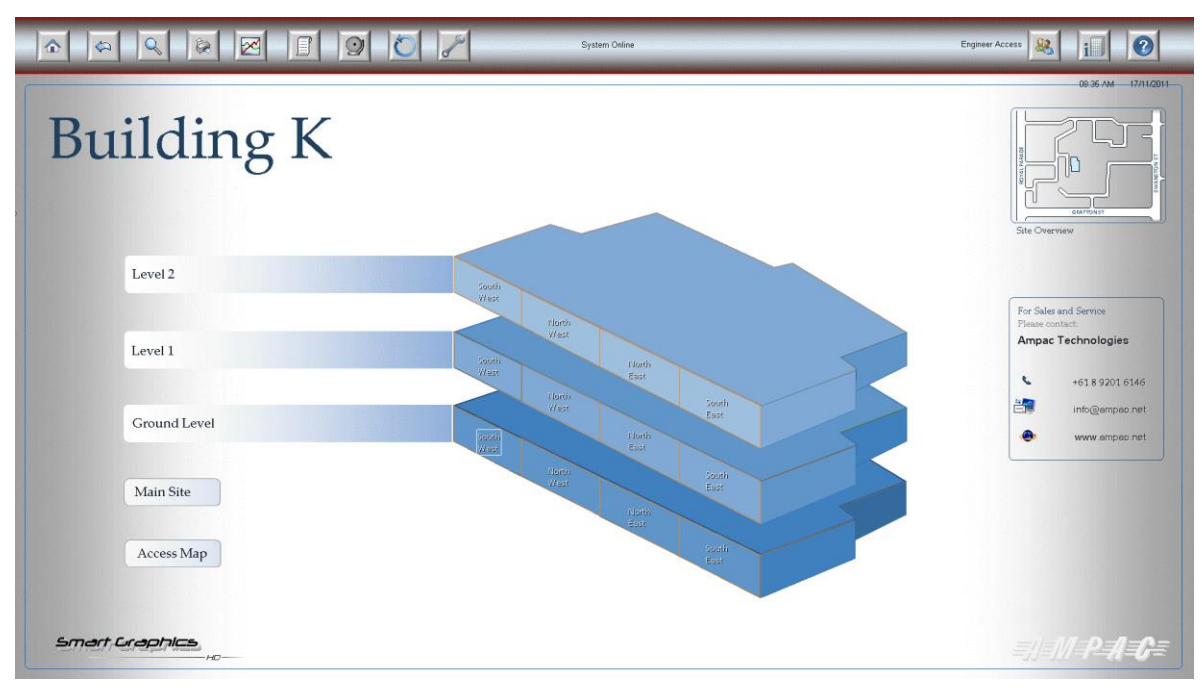

Figure 3 Typical Building Map

By selecting one of the areas shown within each level, the following area map is displayed

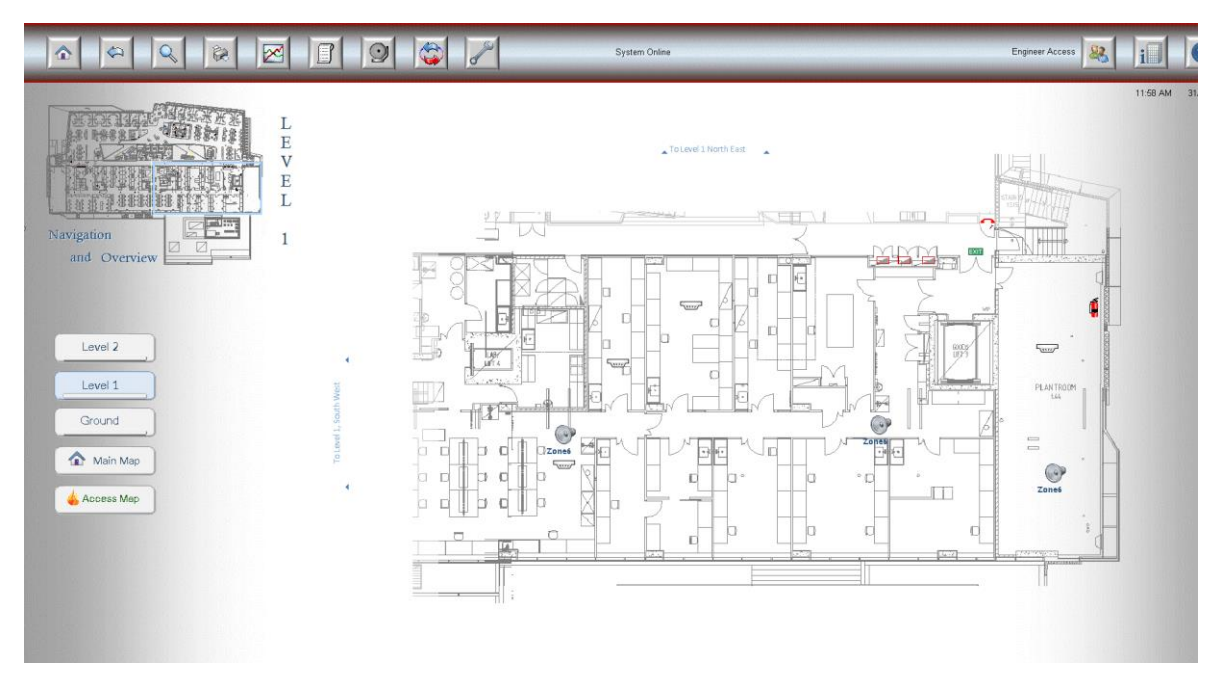

Figure 4 Area Map

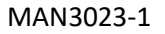

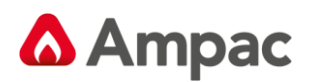

Considering each section of the area map

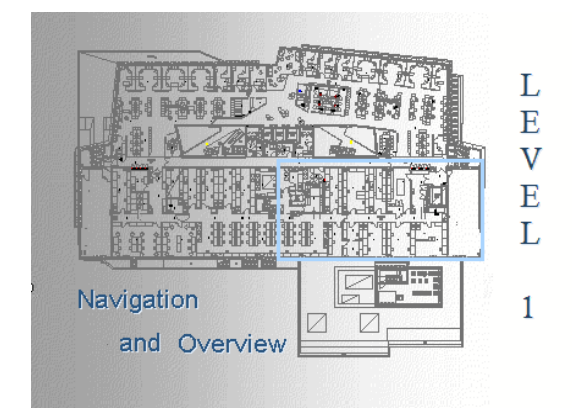

Figure 6 Key Map

**Key Map:** Shows the Overall Level Site Map and allows the User to click on an area to highlight the map required. The area currently displayed is shown in blue outline.

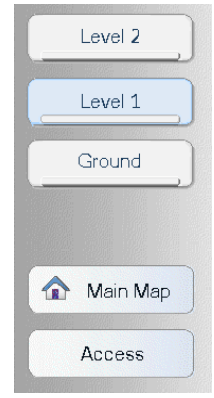

Figure 7 Navigation Buttons

**Navigation Buttons:** Allows you to navigate between layers. The area that is under current view will be highlighted. The **main map** selection navigates back to the main map, and the **access** displays the access screen. Refer to section xx.xxx

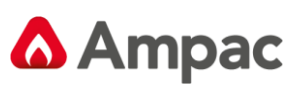

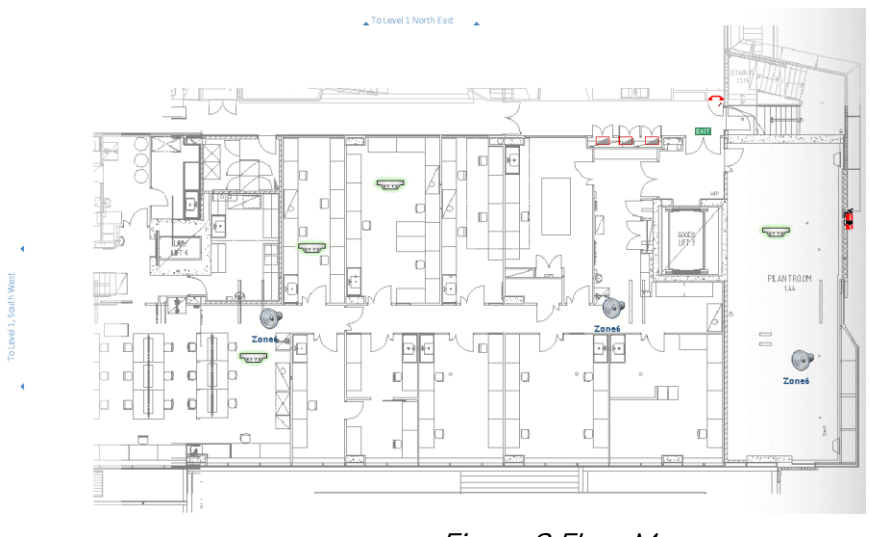

Figure 8 Floor Map

**Floor Map:** Display the User's current choice of Map. The map also has links which will take you directly to the adjoining area.

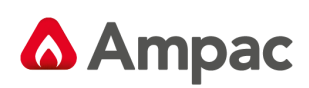

# <span id="page-11-0"></span>3 System Operation

### <span id="page-11-1"></span>3.1 Overview

When SmartGraphics is run, the first screen to be displayed is the site map (refer to section 2.1). It is a site overview and at a glance you can tell the alarm status of every area on the site. To make this usable, the site is divided into sections. By clicking on the name, representative of a sub area or specific map area, that area is then navigated to and shown in enlarged detail. Each section may have more than one level, or floor. From every sub- area you should be able to see the activity on the other areas of that level or sub area and navigate directly to them and to every other area on site, and back to the main site map.

On the main site map, the background colour of any sub area will show its alarm status- red for alarm, orange for pre alarm, yellow for fault and blue for isolate. These status colours are consistent with devices and states throughout the Smart Graphics.

The following map shows the building detail for building K. Building K consists of 3 levels (ground, level 1 and level 2), with each level broken into 4 areas. One of the areas on the ground floor has at least one detector in alarm – refer to the section highlighted in Red

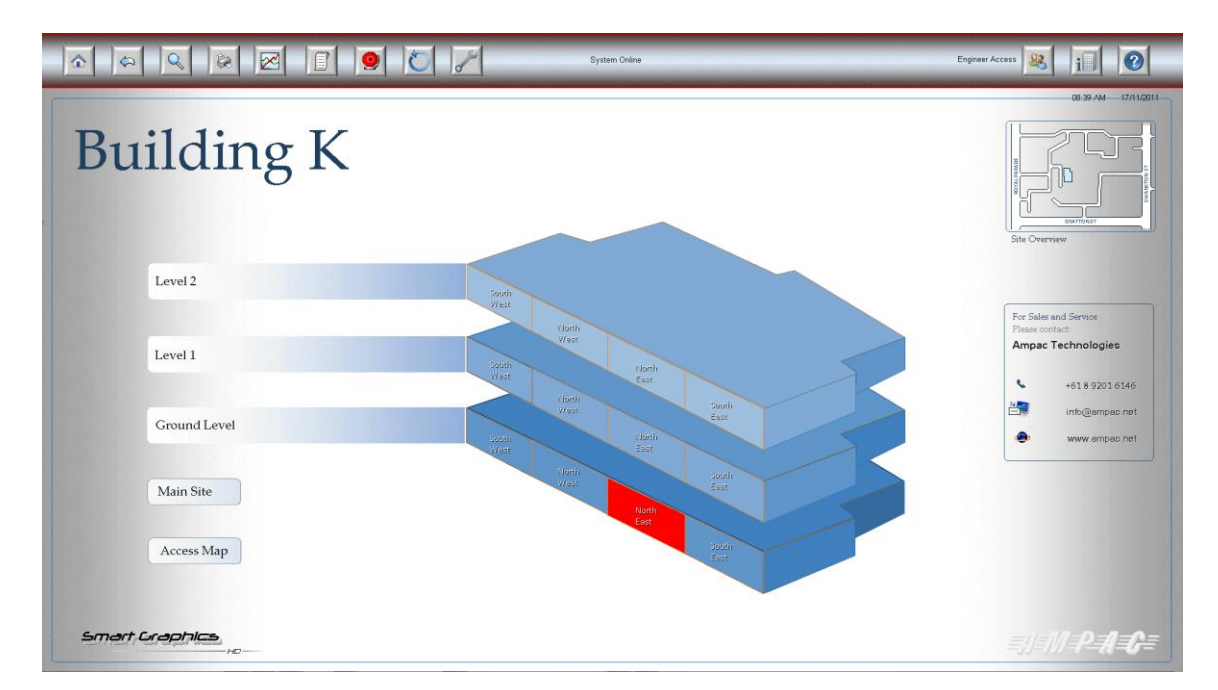

Figure 9 Map Showing Building K

By selecting an area from level 1, the following area is displayed.

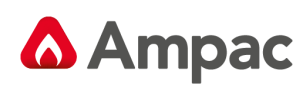

### <span id="page-12-0"></span>3.1.1 Area Map

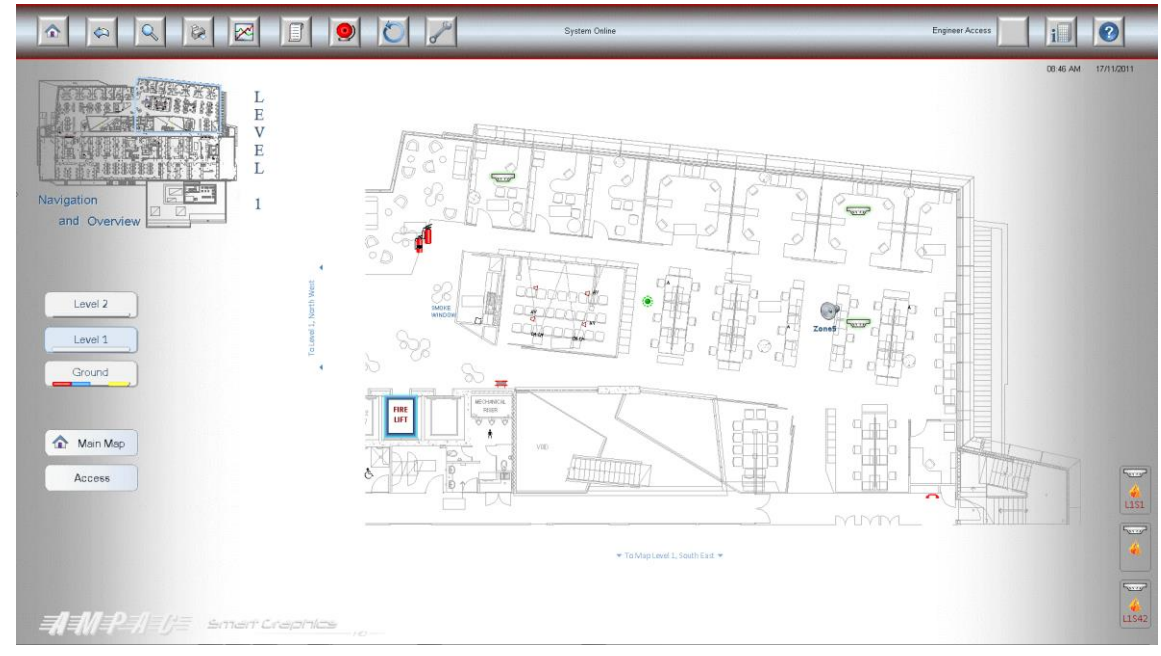

Figure 10 Level 1 Area Map

An area map usually has three elements.

- Key map
- Navigation Buttons
- Floor Map

#### <span id="page-12-1"></span>3.1.2 Key Map

In the top left there is a key map which shows the overview view of the level and allows the operator to view other areas of the level by clicking the mouse in the desired section. The highlighted portion of the key map denotes the section of the level currently being displayed.

# **A** Ampac

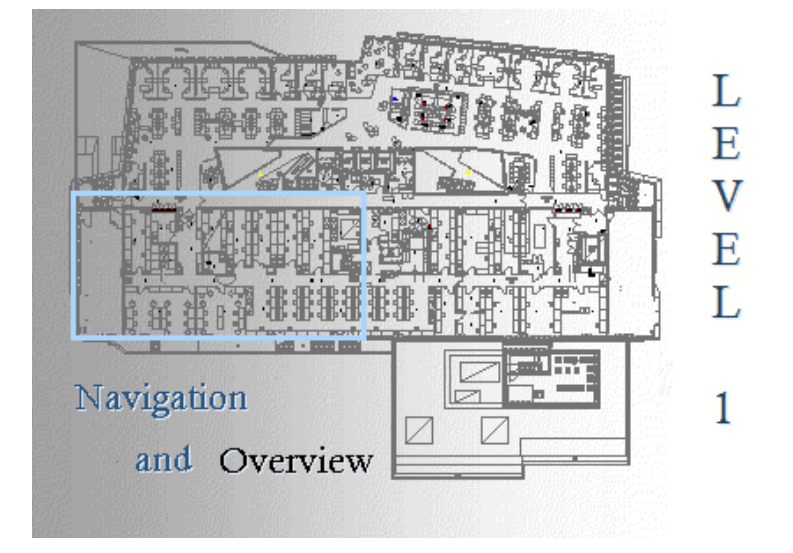

Figure 11Example of a Key Map

If a detector is off normal (isolated, fault, pre-alarm or alarm), then the highlighted portion will be filled in with the appropriate colour corresponding to the condition.

- Blue isolated
- Yellow fault
- Orange pre-alarm
- Red alarm

#### <span id="page-13-0"></span>3.1.3 Navigation Buttons

The navigation buttons are situated on the left hand side of the map and serve two purposes. Firstly they allow the operator to navigate to other levels within the building, and secondly they show the overall status of the level. The following example shows the ground level has detectors that are:

- In alarm (Red)
- Isolated (Blue)
- Fault (Yellow)

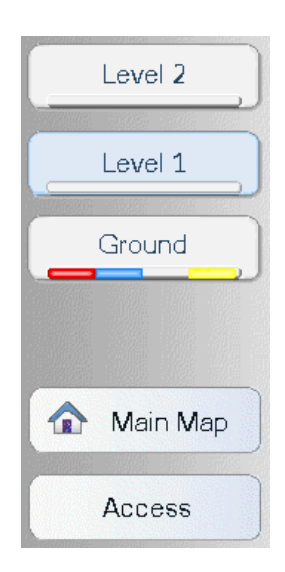

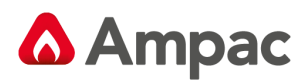

#### Figure 12 Navigation Buttons

The main map button navigates back to the nominated man map for site.

The Access button will navigate to an access map.

#### <span id="page-14-0"></span>3.1.4 Access Map

The access map incorporates information detailing action to be taken in the event of an emergency, such as:

- ➢ Map Reference: The map reference number.
- $\triangleright$  Location: Tells the user where the map is.
- ➢ Brigade Access: Fire Brigade access route.
- ➢ Hazchem Details: Indicating the presence of any dangerous materials in the area
- ➢ Fire Fighting Equipment: Any special equipment in the area.
- ➢ Public Egress: The escape routes.

The access map is not part of the standard SmartGraphics $H_D$  package. It is an extra which needs to be specified separately.

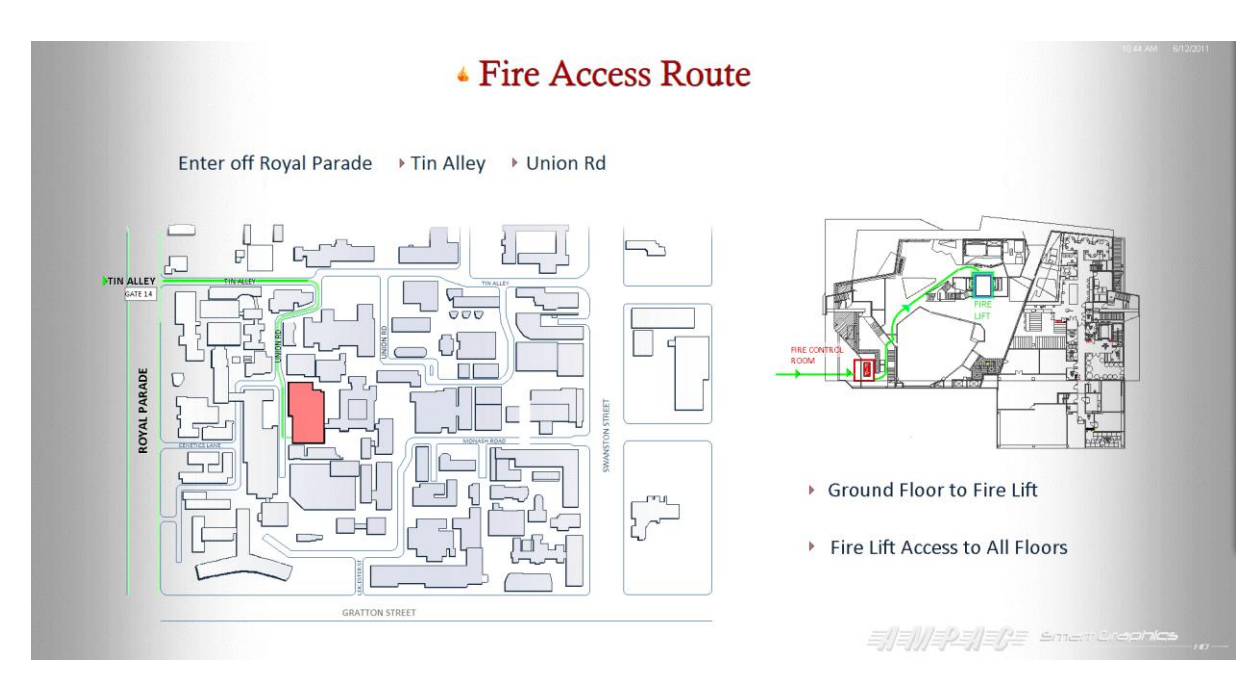

Figure 13 Access Map

#### <span id="page-14-1"></span>3.1.5 Floor Map

The following is an example of a floor map

#### MAN3023-1

# **A** Ampac

Each floor map contains interactive and static icons, which reflect the status of the fire detection system, emergency warning system and the location of important items within the building (e.g. fire extinguishers, chemical store and so forth).

Each floor map has an interactive icon for:

- Detector / device connected to the fire system
- Emergency zone of the emergency waring system
- Air handling Unit
- **Stair Pressuration Fan**
- Smoke Spill Fan

These interactive icons will change shape an colour according to their status. Double clicking the left hand mouse button while hovering over these icons then a dialogue box will appear which allows control of the entity. Refer section 3.2

Each floor map also has a number of static icons (which do not change shape or colour), these icons represent fire extinguishers, fire hydrants, fire hose reals, chemical stores and so forth. (These static icons are not part of the standard SmartGraphics<sub>HD</sub> package. It is an extra which needs to be specified separately).

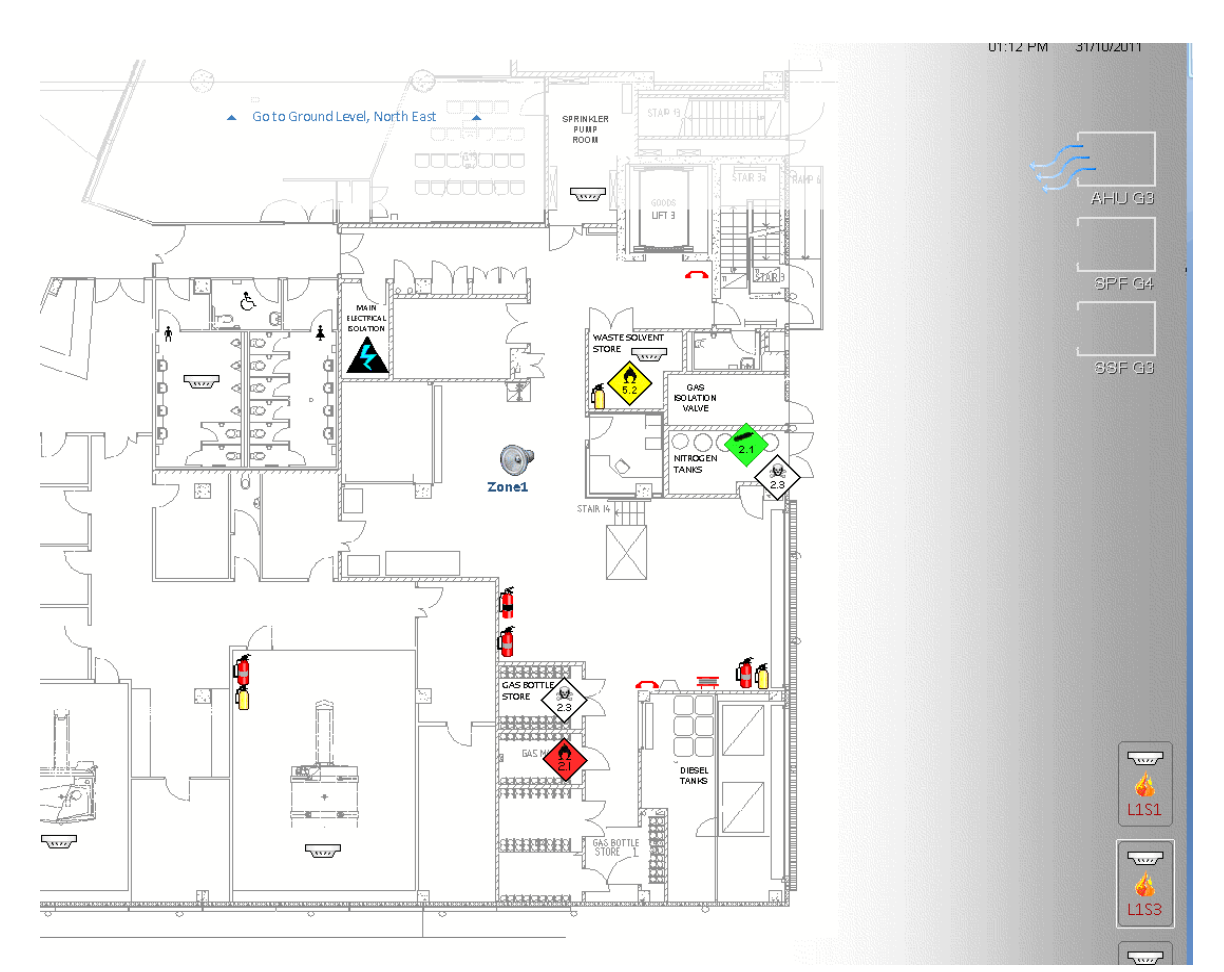

Figure 14 Floor Map

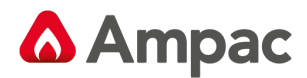

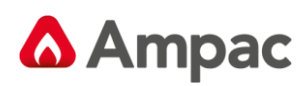

## <span id="page-17-0"></span>3.2 Icons

#### <span id="page-17-1"></span>3.2.1 Detector / Device Icon

The following are the states of the detector / devices

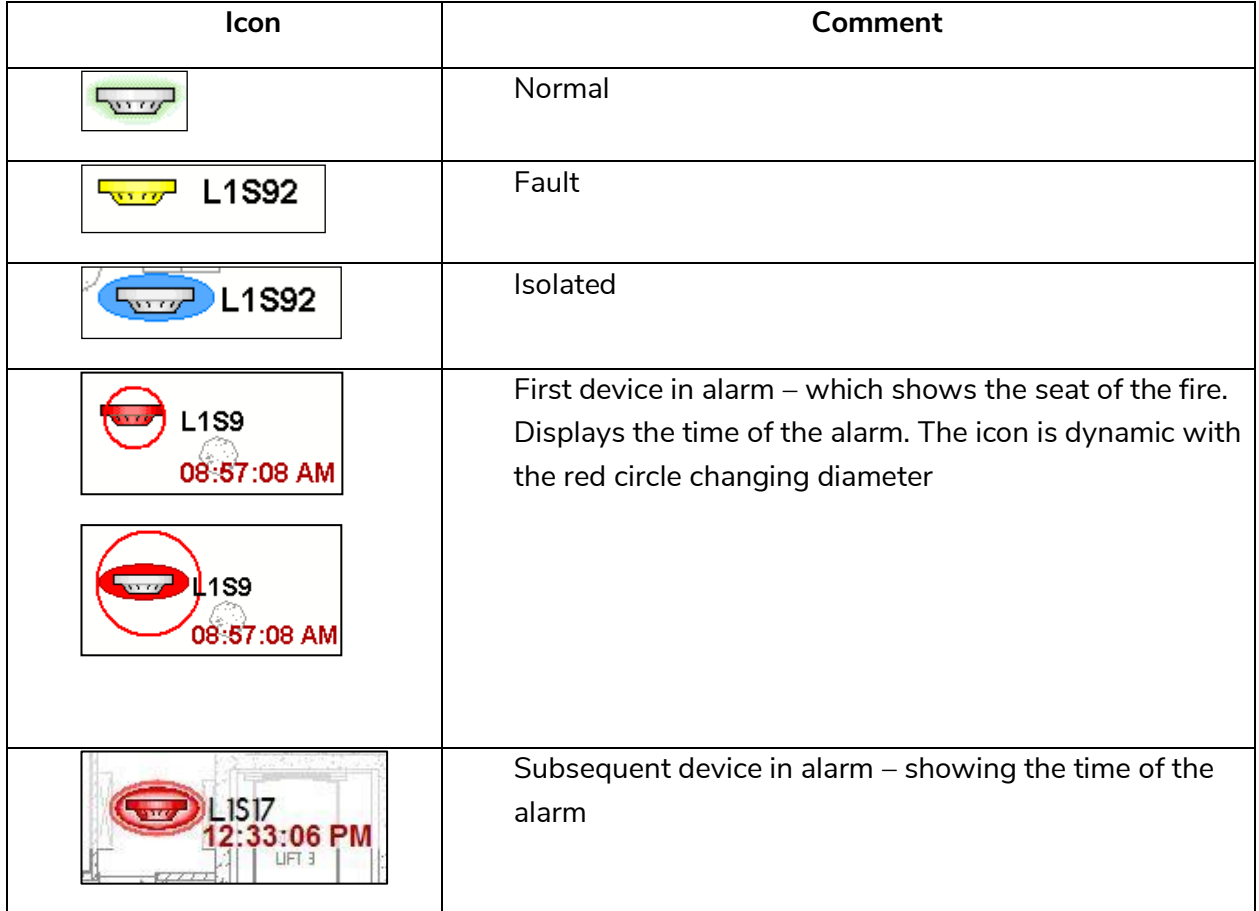

Commands available – (right click while hovering over the icon)

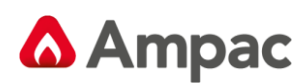

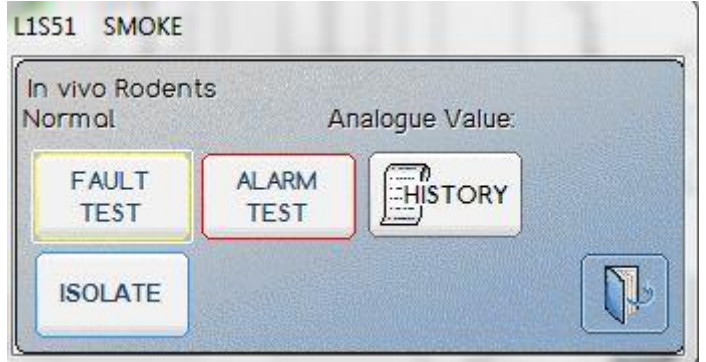

Figure 15 Detector / Device Commands

Fault test places the detector into fault. Condition is latched until a master reset

Alarm test places the detector into alarm. Condition is latched until a master reset

Isolate will set the detector is isolate. If the detector is already isolated, then this will show de-isolate

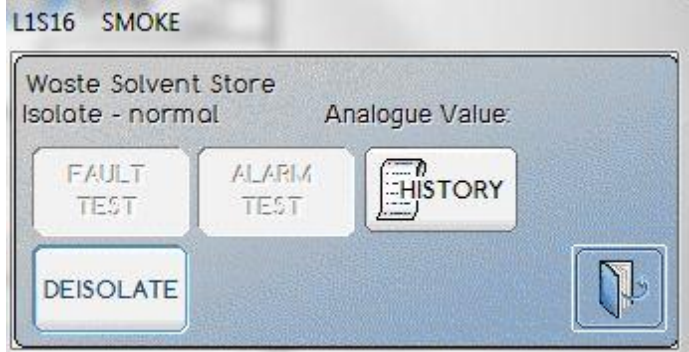

Figure 16 Detector / Device Commands - De-Isolate

If the detector is in alarm, then the following dialogue box is shown:

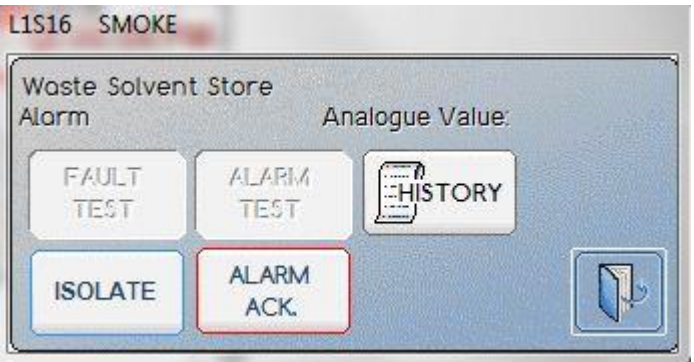

Figure 17 Detector / Device Commands - Alarm Ack

Which shows an alarm acknowledge command.

History displays the state changes of the detector / deviceA **Halma** company

# **A** Ampac

| ⋒         | $\mathbf{Q}$<br>$\hat{\mathbf{c}}$ | $\frac{1}{2}$ | $\circledcirc$<br>図<br>O  |              | $\odot$<br>System Online<br>思<br>Engineer Access<br>ill.<br><b>EXPARATION</b>                                                                                     |
|-----------|------------------------------------|---------------|---------------------------|--------------|----------------------------------------------------------------------------------------------------|
|           |                                    |               | History LIS92 CorridorLOG |              | <b>DISPLAY</b><br>$\left  \bigotimes_{\text{LOGFUE}} \right $<br><b>DISPLAY</b><br>ALARMS<br>$\mathbf{P}$<br><b>DISPLAY</b><br>$1/1$<br><b>FAULTS</b><br>ISOLATES |
| Date Time |                                    |               | Device Location           | Map Name     | Status                                                                                                    |
|           | 6/12/2011 11:03:47 AM              | L1592         | Corridor                  | <b>L2 NW</b> | Alara                                                                                                    |
|           | 6/12/2011 11:05:02 AM              | 1.1592        | Corridor                  | <b>L2 HW</b> | Alarm                                                                                                    |
|           | 6/12/2011 11:05:36 AM              | L1592         | Corridor                  | <b>12 NW</b> | Fault - device missing                                                                                                    |
|           | 6/12/2011 11:06:15 AM              | L1592         | Corridor                  | <b>L2_NW</b> | <b>Fault - device missing</b>                                                                                                    |
|           | 6/12/2011 11:06:16 AM              | L1592         | Corridor                  | <b>L2_NW</b> | Fault - device missing                                                                                                    |
|           | 6/12/2011 11:06:20 AM              | 1.1592        | Corridor                  | <b>L2_NW</b> | <b>Fault - device missing</b>                                                                                                    |
|           | 6/12/2011 11:05:10 AM              | L1592         | Corridor                  | L2 NW        | Isolate - normal                                                                                                    |
|           | 6/12/2011 11:05:35 AM              | L1\$92        | Corridor                  | <b>L2 NW</b> | Isolate - normal                                                                                                    |
|           | 6/12/2011 11:06:14 AM              | L1592         | Corridor                  | <b>L2 HW</b> | Isolate - fault                                                                                                    |
|           | 6/12/2011 11:06:17 AM              | L1S92         | Corridor                  | L2_NW        | Isolate - fault                                                                                                    |
|           |                                    |               |                           |              |                                                                                                    |
|           |                                    |               |                           |              |                                                                                                    |
|           |                                    |               |                           |              |                                                                                                    |
|           |                                    |               |                           |              |                                                                                                    |
|           |                                    |               |                           |              |                                                                                                    |
|           |                                    |               |                           |              |                                                                                                    |
|           |                                    |               |                           |              |                                                                                                    |
|           |                                    |               |                           |              |                                                                                                    |
|           |                                    |               |                           |              |                                                                                                    |
|           |                                    |               |                           |              |                                                                                                    |
|           |                                    |               |                           |              |                                                                                                    |
|           |                                    |               |                           |              |                                                                                                    |
|           |                                    |               |                           |              | Smart Craphics                                                                                                    |
|           |                                    |               |                           |              | $-100-$                                                                                                    |

Figure 18 Detector / Device History

#### <span id="page-19-0"></span>3.2.2 Emergency Warning Zone

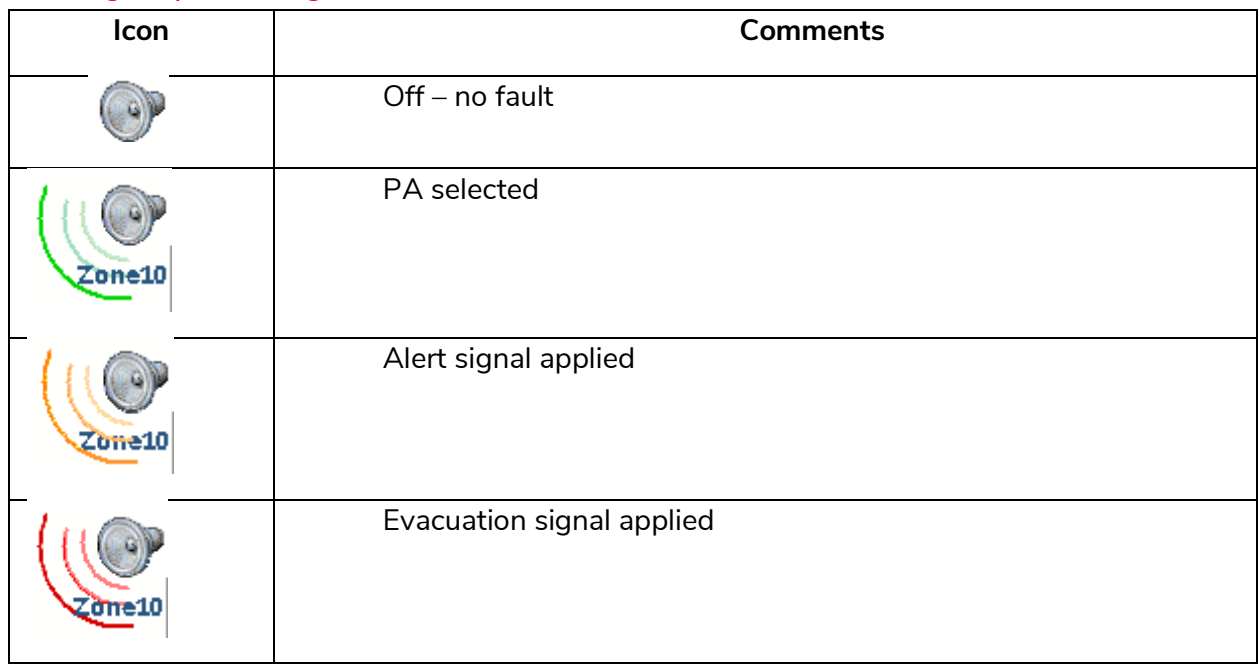

A **Halma** company

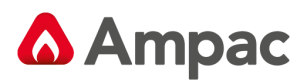

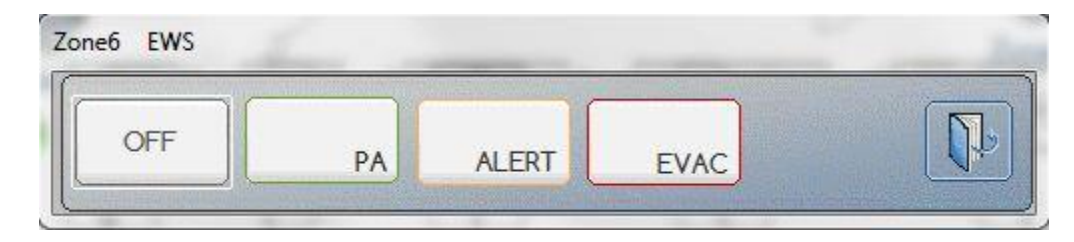

Figure 19 Emergency Zone Commands

The emergency zone icon is not part of the standard SmartGraphics<sub>HD</sub> package. It is an extra which needs to be specified separately.

#### <span id="page-20-0"></span>3.2.3 Air Handling Unit

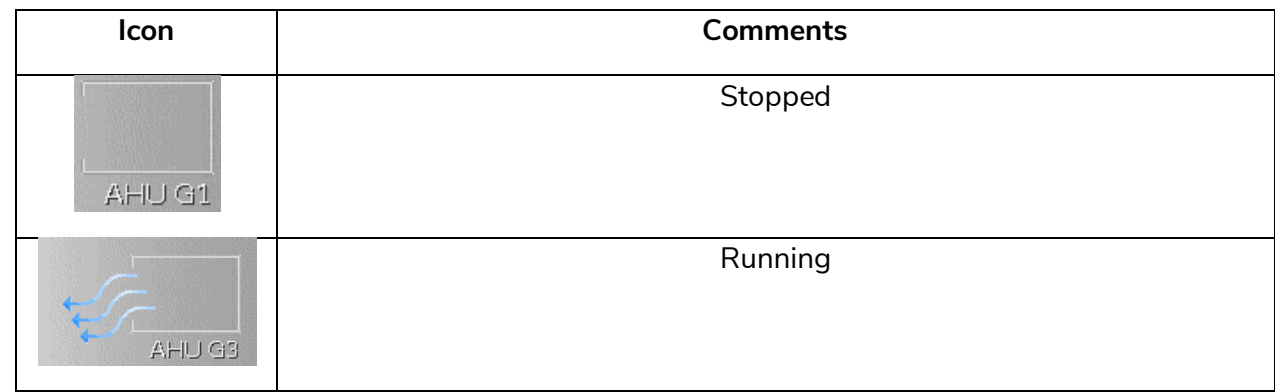

There are no commands for air handling units.

The air handling unit icon is not part of the standard SmartGraphics<sub>HD</sub> package. It is an extra which needs to be specified separately.

#### <span id="page-20-1"></span>3.2.4 Stair Pressurisation Fan

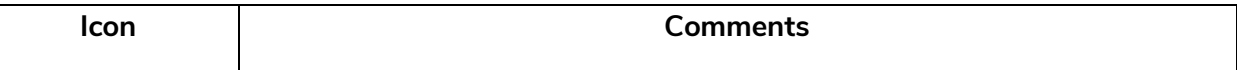

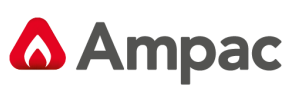

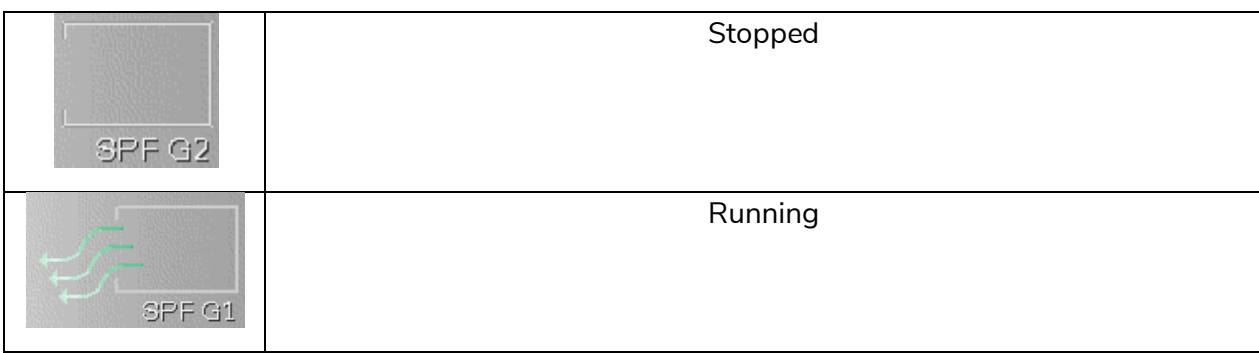

There are no commands for stair pressurisation fans

The stair pressurization fan icon is not part of the standard SmartGraphics<sub>HD</sub> package. It is an extra which needs to be specified separately.

### <span id="page-21-0"></span>3.2.5 Smoke Spill Fan

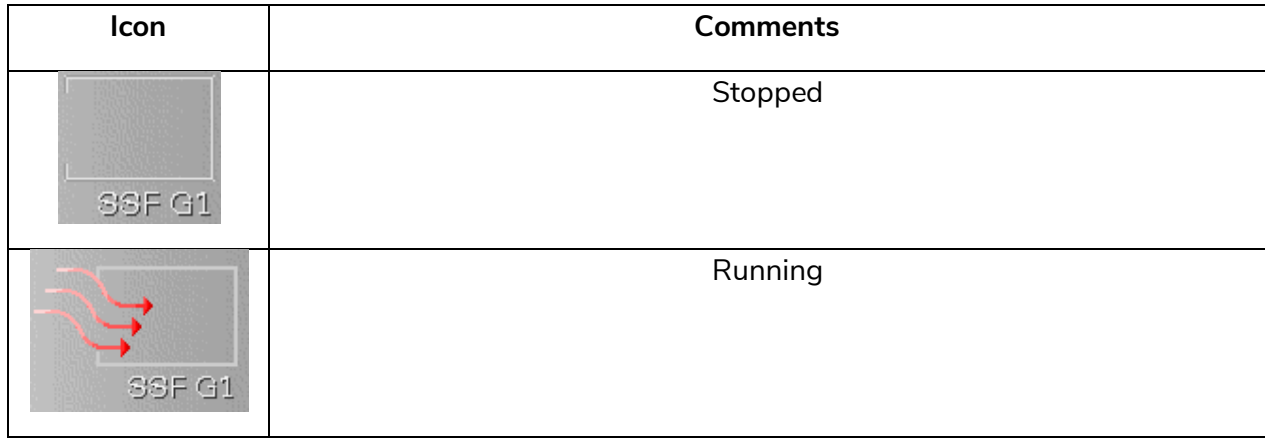

There are no commands for the smoke spill fans

The smoke spill fan icon is not part of the standard SmartGraphics<sub>HD</sub> package. It is an extra which needs to be specified separately.

#### <span id="page-21-1"></span>3.2.6 Hazardous Chemicals

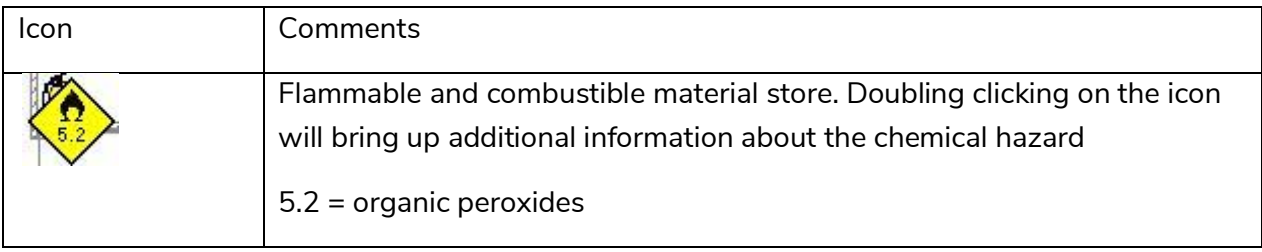

# **A** Ampac

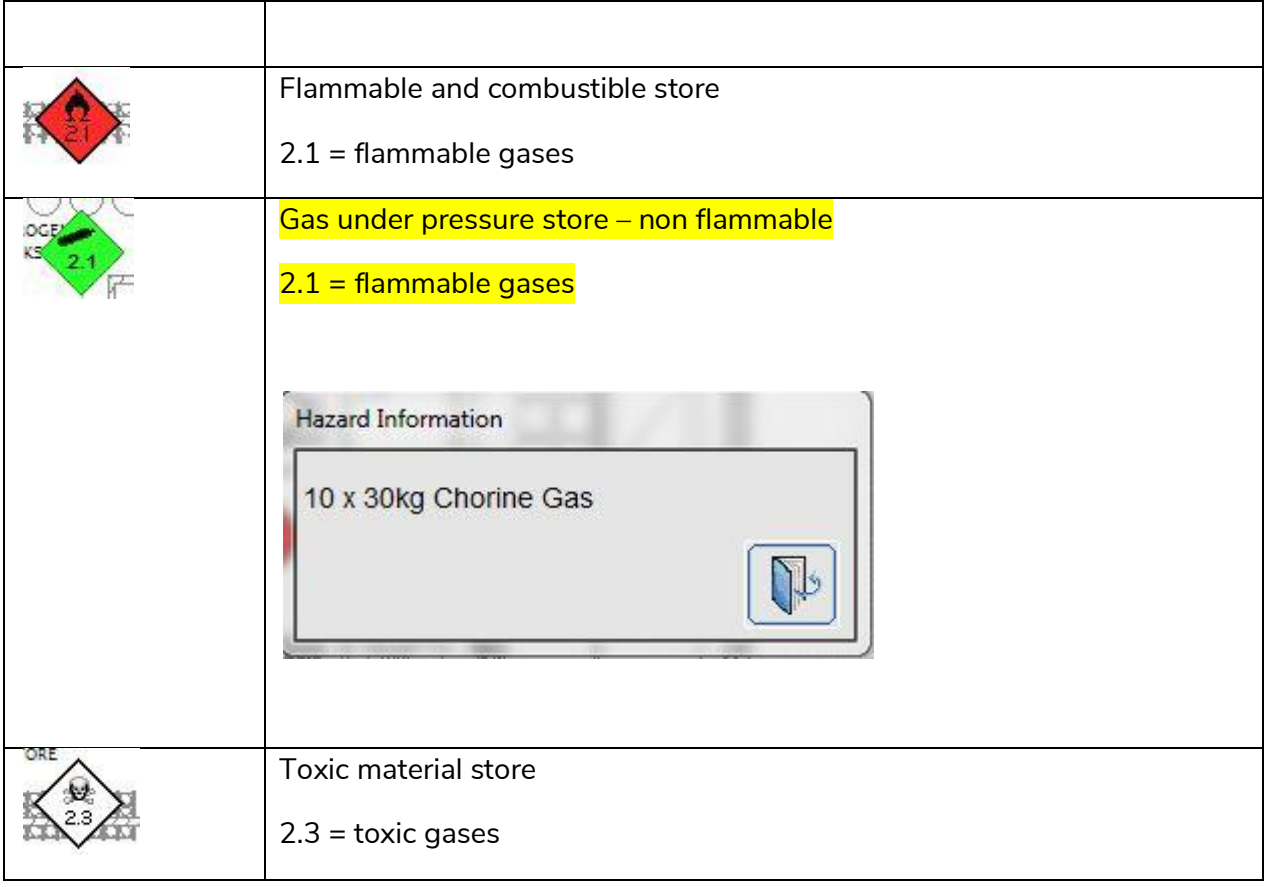

The hazardous chemical icon is not part of the standard SmartGraphics<sub>HD</sub> package. It is an extra which needs to be specified separately.

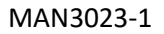

# **A** Ampac

## <span id="page-23-0"></span>3.3 Processing Alarms

When the system receives an alarm, it is added to the events log and the system will be optionally configured to display and/or print the floor map upon which the alarm occurred. Refer to section 5.9.4.

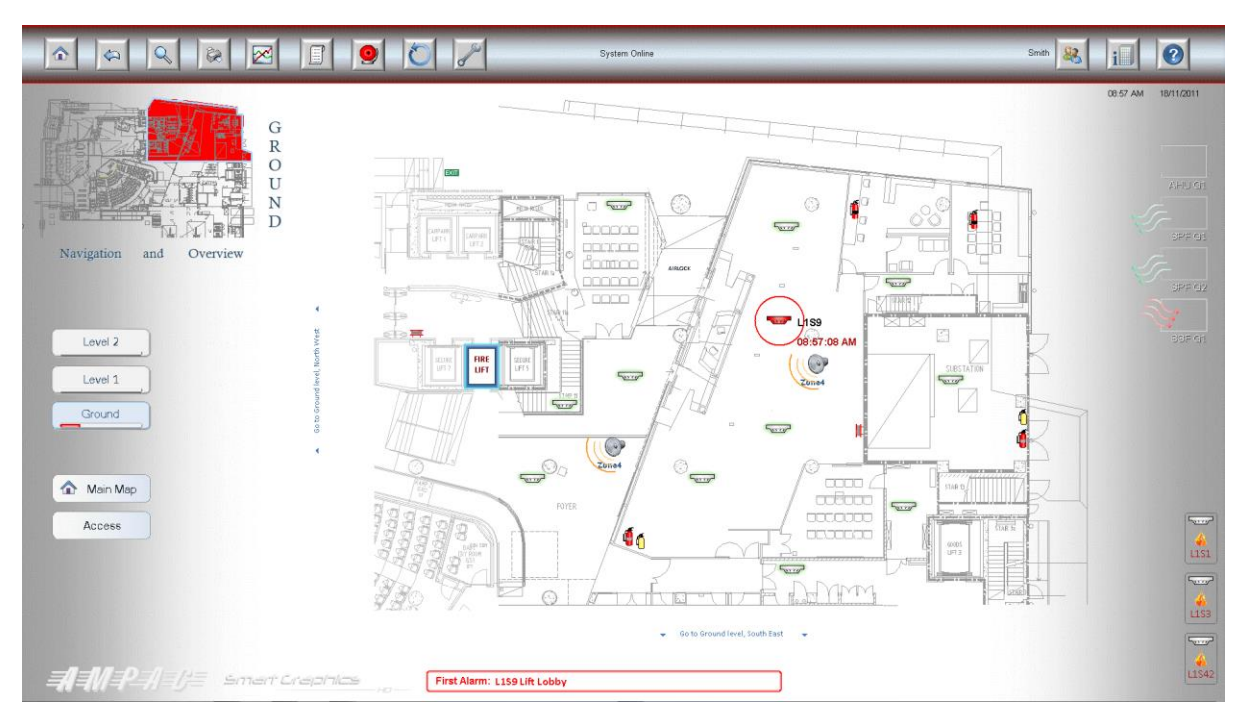

Figure 20 Alarm Screen

The above example shows:

- Loop 1 device 9 is in alarm  $-$  and it is the first device in alarm
- Key map of the ground floor with the floor section highlighted in Red denoting the alarm
- Navigation buttons highlighting an alarm on the ground level
- Smoke Spill fan running
- Emergency warning zone in alert

The first in alarm is displayed across the bottom of the screen.

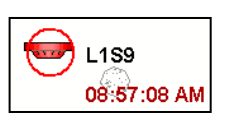

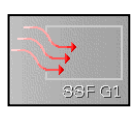

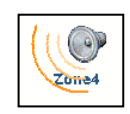

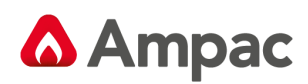

# <span id="page-24-0"></span>3.4 Summary of an Area Map

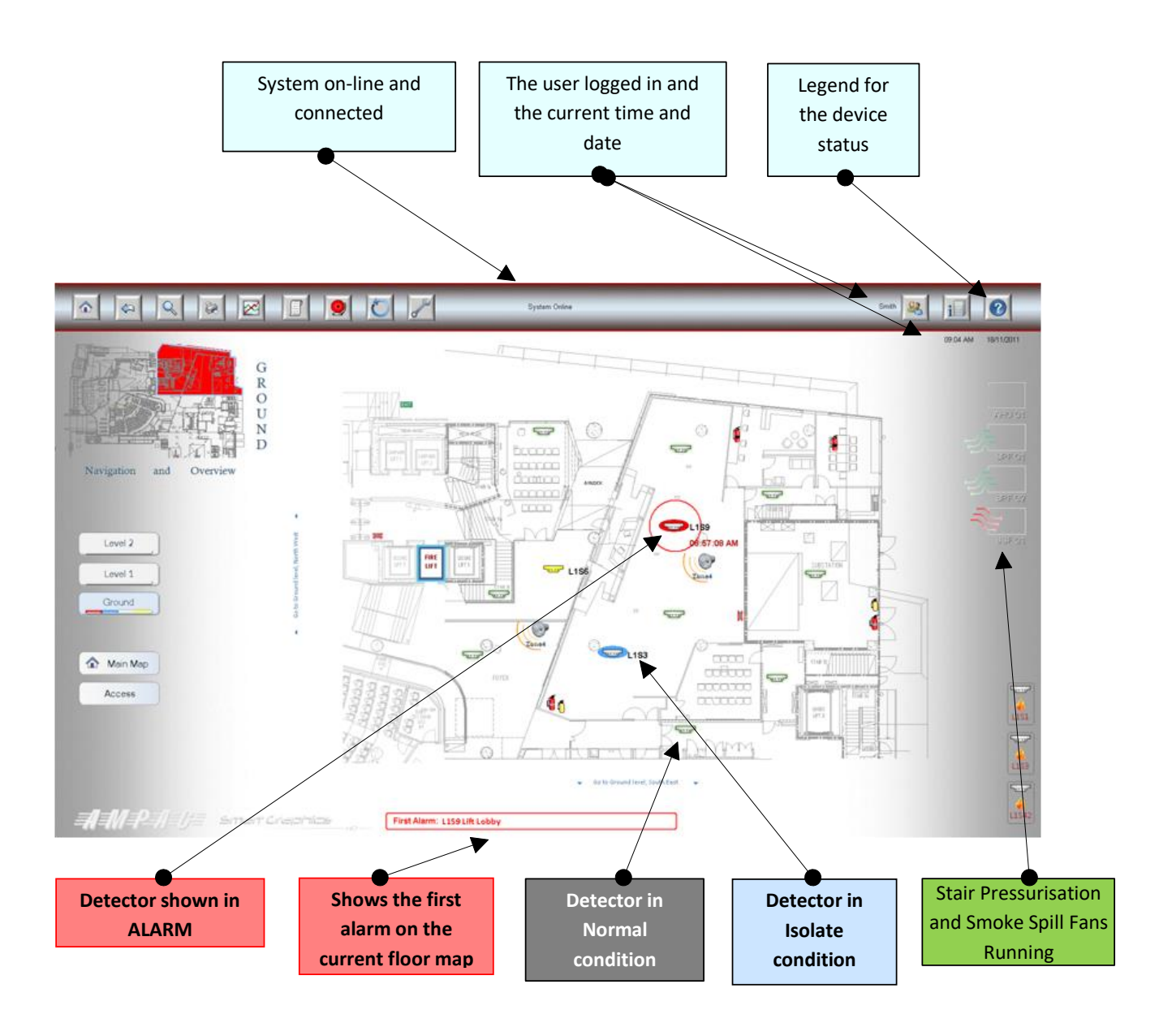

# <span id="page-24-1"></span>4 Main Icons

Once the user is logged on at Level 2 or 3 all Menu Buttons become active and enable the user to access each function at their prescribed level.

#### A **Halma** company

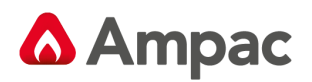

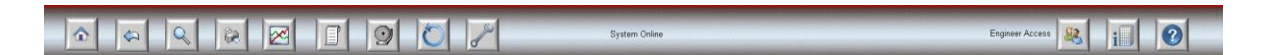

**Note:** 1. The Main Menu functions are only available at either the **Operator or Engineer**  level.

**Note:** 2. In Demonstration mode all functions are available.

#### <span id="page-25-0"></span>4.1 Home Function

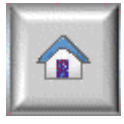

**Home Button:** Clicking once will return you to the Main Site Map. Clicking once again returns you to the Home screen.

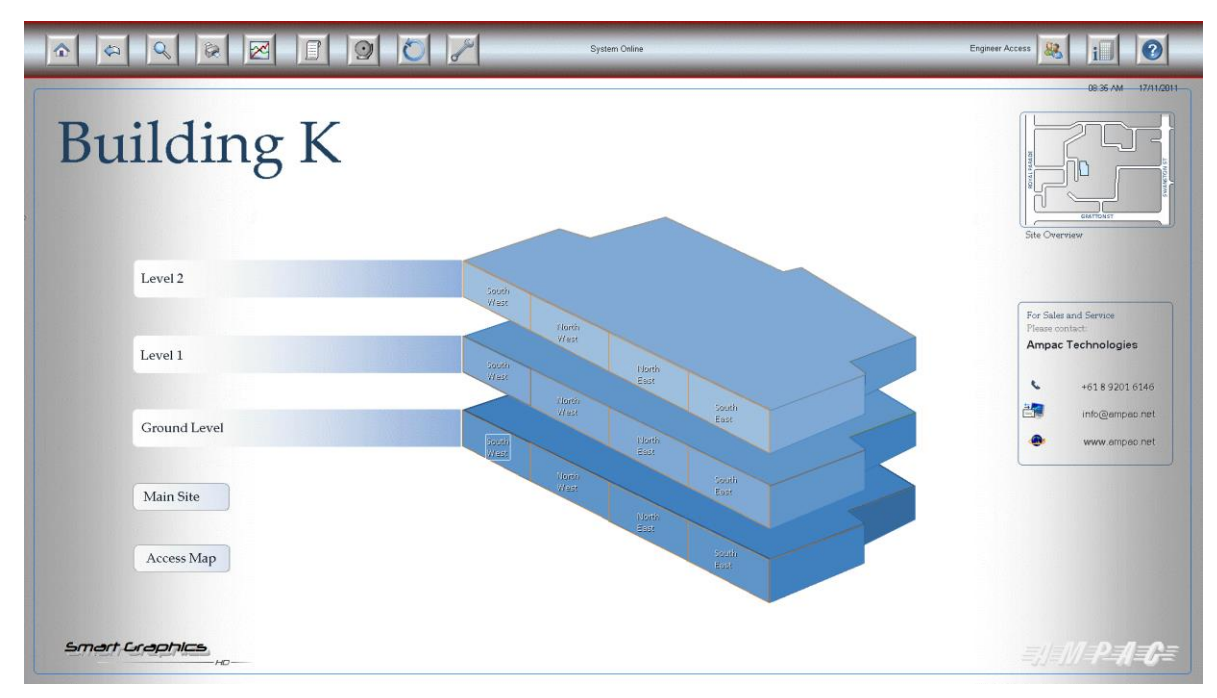

Figure 21: Main Site Map

### 4.2 Display Previous Page

<span id="page-25-1"></span>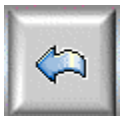

**Display Previous Page:** Return to the last page viewed.

<span id="page-26-0"></span>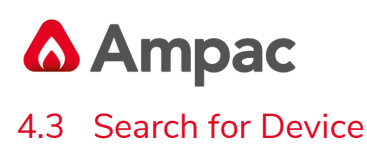

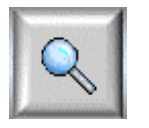

**Search for Device:** Allows the user to search for a device by Loop Number and Sensor Number.

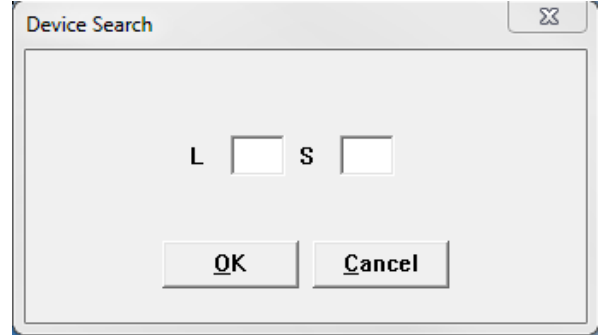

Figure 22: Device search screen

### 4.4 Print Current Map

<span id="page-26-1"></span>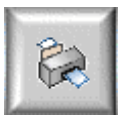

**Print Current Map:** Clicking on the print Map button will print the current screen to the selected printer. (See section 4.9.4 for Printer Setup)

#### 4.5 Display Current System Status

<span id="page-26-2"></span>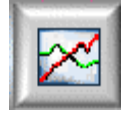

**Display Current System Status:** Clicking the Icon will display the following page.

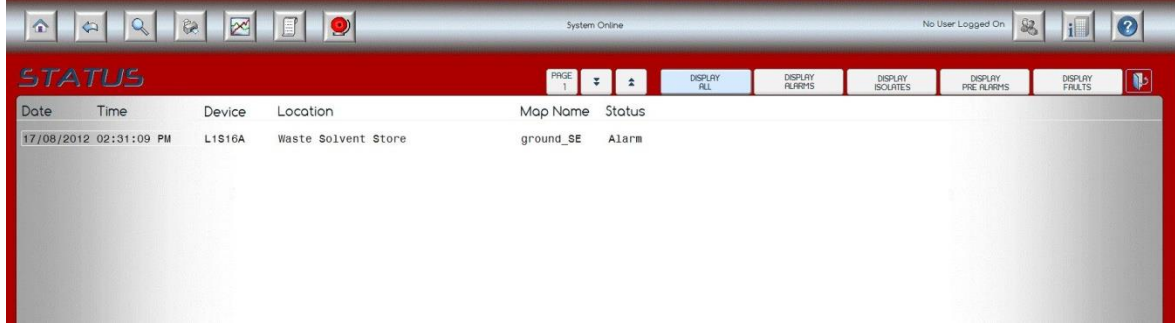

#### Figure 23: Current Status

From this window you can select: Display All, Display Alarms, Display Isolates, Display Pre-Alarms and Display Faults via the tabs at the top of the status display area. Each will display the current the status of the panel.

#### A **Halma** company

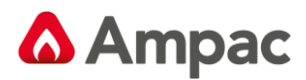

### 4.6 Display Log Page

<span id="page-27-0"></span>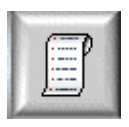

**Display Log Page:** Display a Log of Alarm, Isolate and Fault events.

|                        | æ            | $\odot$<br>$\mathbb{R}$ |           |        | System Online |       |                       |                |                         |                     |                            | Engineer Access |                          |                        |
|------------------------|--------------|-------------------------|-----------|--------|---------------|-------|-----------------------|----------------|-------------------------|---------------------|----------------------------|-----------------|--------------------------|------------------------|
| LOG                    |              |                         |           |        |               | $1/1$ | $\boldsymbol{\Sigma}$ | 要<br>$\hat{z}$ | $\overline{\textbf{a}}$ | DISPLAY<br>ALARIVIS | DISPLAY<br><b>ISOLATES</b> |                 | DISPLAY<br><b>FAULTS</b> | SEARCH<br>$\mathbf{p}$ |
| Date Time              |              | Device Location         | Map Name  | Status |               |       |                       |                |                         |                     |                            |                 |                          |                        |
| 17/11/2011 11:00:13 AM | <b>L1515</b> | <b>Male Toilet</b>      | ground SE | Alarm  |               |       |                       |                |                         |                     |                            |                 |                          |                        |
| 17/11/2011 11:00:26 AM | L1S17        | East Switch Room        | ground SE | Alarm  |               |       |                       |                |                         |                     |                            |                 |                          |                        |
| 17/11/2011 11:00:48 AM | L1S17        | East Switch Room        | ground_SE | Alarm  |               |       |                       |                |                         |                     |                            |                 |                          |                        |
| 17/11/2011 11:00:48 AM | L1515        | <b>Male Toilet</b>      | ground SE | Alarm  |               |       |                       |                |                         |                     |                            |                 |                          |                        |
| 17/11/2011 11:00:57 AM | L1542        | <b>Work benches</b>     | L1 NE     | Alarm  |               |       |                       |                |                         |                     |                            |                 |                          |                        |
| 17/11/2011 11:01:29 AM | L1542        | <b>Work benches</b>     | L1_NE     | Alarm  |               |       |                       |                |                         |                     |                            |                 |                          |                        |
| 17/11/2011 11:06:14 AM | L1515        | <b>Male Toilet</b>      | ground_SE | Alarm  |               |       |                       |                |                         |                     |                            |                 |                          |                        |
| 17/11/2011 11:07:19 AM | <b>L1S15</b> | <b>Male Toilet</b>      | ground_SE | Alarm  |               |       |                       |                |                         |                     |                            |                 |                          |                        |
|                        |              |                         |           |        |               |       |                       |                |                         |                     |                            |                 |                          |                        |
|                        |              |                         |           |        |               |       |                       |                |                         |                     |                            |                 |                          |                        |
|                        |              |                         |           |        |               |       |                       |                |                         |                     |                            |                 |                          |                        |
|                        |              |                         |           |        |               |       |                       |                |                         |                     |                            |                 |                          |                        |
|                        |              |                         |           |        |               |       |                       |                |                         |                     |                            |                 |                          |                        |
|                        |              |                         |           |        |               |       |                       |                |                         |                     |                            |                 |                          |                        |
|                        |              |                         |           |        |               |       |                       |                |                         |                     |                            |                 |                          |                        |
|                        |              |                         |           |        |               |       |                       |                |                         |                     |                            |                 |                          |                        |
|                        |              |                         |           |        |               |       |                       |                |                         |                     |                            |                 |                          |                        |
|                        |              |                         |           |        |               |       |                       |                |                         |                     |                            |                 |                          |                        |
|                        |              |                         |           |        |               |       |                       |                |                         |                     |                            |                 |                          |                        |
|                        |              |                         |           |        |               |       |                       |                |                         |                     |                            |                 |                          |                        |
|                        |              |                         |           |        |               |       |                       |                |                         |                     |                            |                 |                          |                        |
|                        |              |                         |           |        |               |       |                       |                |                         |                     |                            |                 |                          | Smart Craphics         |

Figure 24 Current Logs

From this window you can select: Display Alarms, Display Isolates and Display Faults. Each will display the log account of selected TAB.

#### <span id="page-27-1"></span>4.7 Silence Alarms

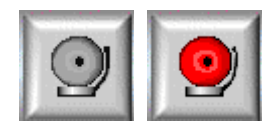

**Silence Alarms:** Allows the User to silence alarms system wide.

#### 4.8 Master reset

<span id="page-27-2"></span>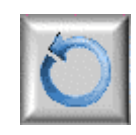

**Master Reset:** As per the Master Reset at the Fire Alarm Control Panel (FACP). Resets all Alarms on the system

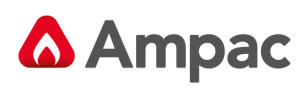

<span id="page-28-0"></span>4.9 Tools

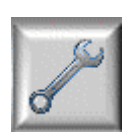

**Tools Icon:** Click on the icon in top menu bar shown on every map screen. There are six selections available from this menu

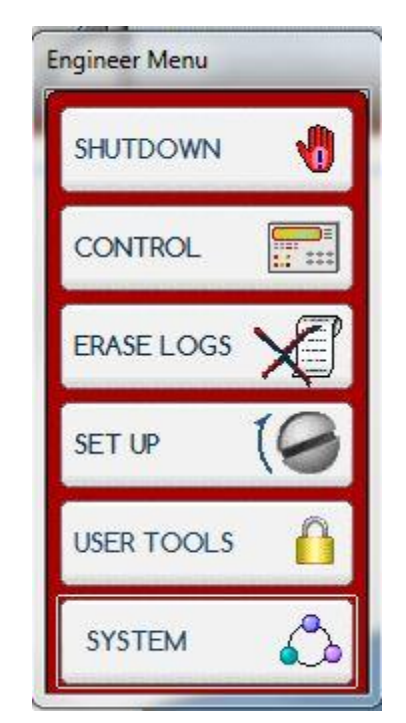

Figure 25 Tools Menu

Considering each selection

4.9.1 Shutdown

<span id="page-28-1"></span>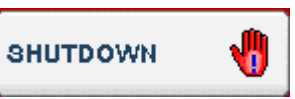

Clicking the Shutdown button will pop up a window asking you Yes or No to Shutdown the Project.

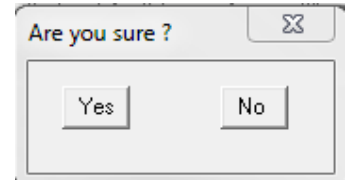

Figure 26: Shutdown Yes No Window

MAN3023-1

<span id="page-29-0"></span>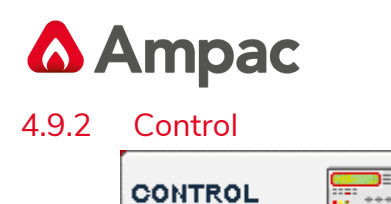

Clicking the Control Icon will bring up the Multiple Device Control. allowing you multiple control of Zones or Loop/Sensors.

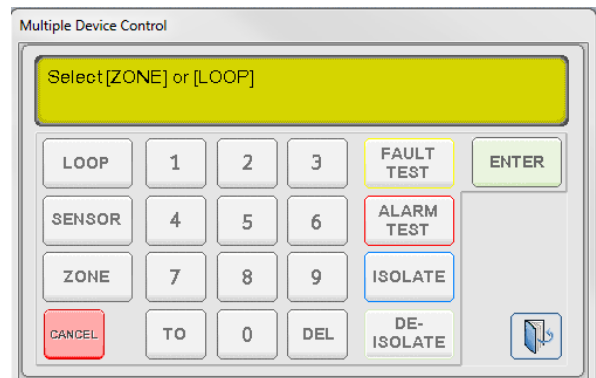

Figure 27: Multiple Device Control Screen

#### 4.9.3 Erase Logs

<span id="page-29-1"></span>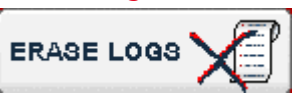

Clicking on the Erase Logs allows the User to erase User Logs, Alarm Logs, Fault Logs and Isolate Logs by clicking on the appropriate Icon. Once the Icon is clicked a pop up box will ask you to confirm your decision.

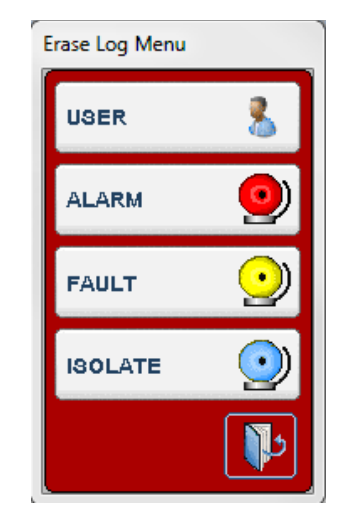

Figure 28: Erase Log Menu

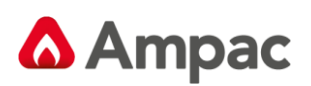

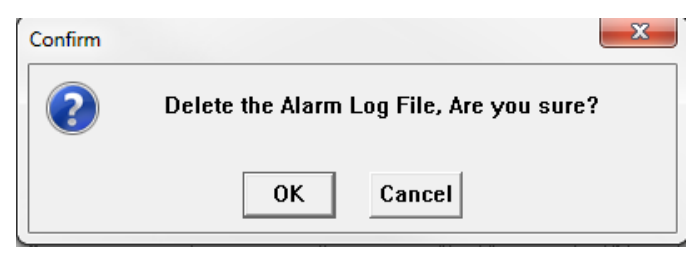

Figure 29: Confirmation Window

**Note:** Clicking OK will erase all logs to date

**Note:** The same "pop up" screen to that above will be presented for Erase Alarm, Fault and Isolate Log Files

4.9.4 Set Up

<span id="page-30-0"></span>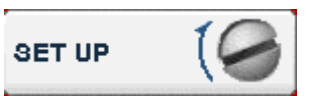

Clicking the Setup button allows the User to, Setup the Printer, Turn Auto Print On/Off and Turn Auto Display On/Off

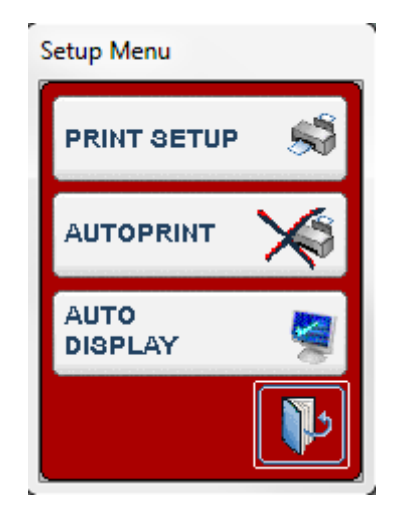

Figure 30: Set Up Menu

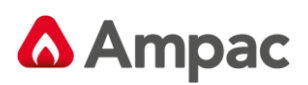

Selecting PRINT SETUP results in the following dialogue being displayed

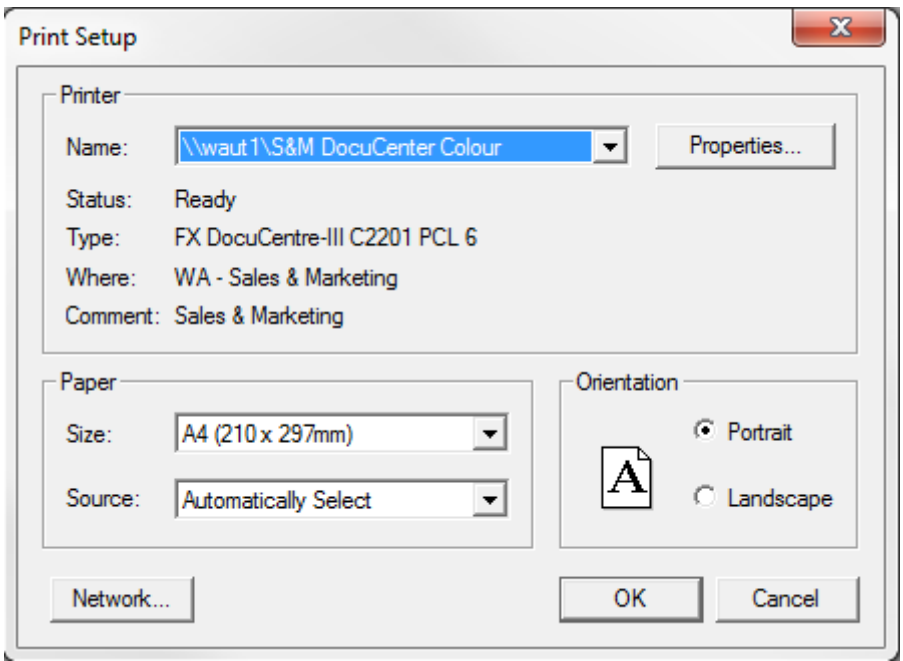

Figure 31: Set Up Printer Window

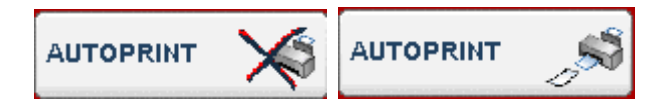

By selecting AUTO PRINT an Alarm will be automatically printed to the Map Printer as it occurs. (This Option is toggled by clicking on the Icon)

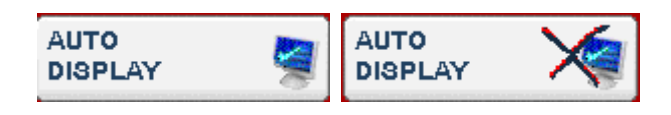

By selecting AUTO DISPLAY an Alarm will be automatically displayed on the screen as it occurs. (This Option is toggled by clicking on the Icon)

<span id="page-32-0"></span>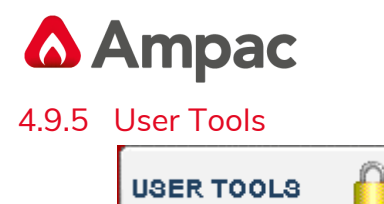

Click on the User Tools allows the user to Add User, Edit User and User Log setup.

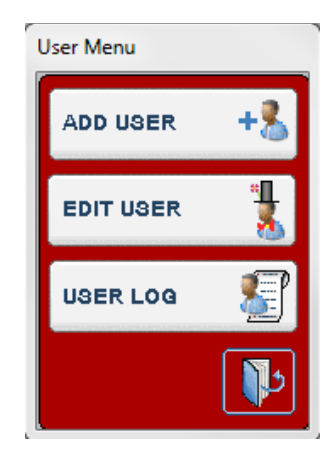

Figure 32: User Menu

Considering each of the selections:

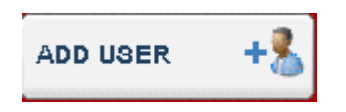

Provides the User the ability to add extra users to the system. The following pop up screen allows for User information to be added

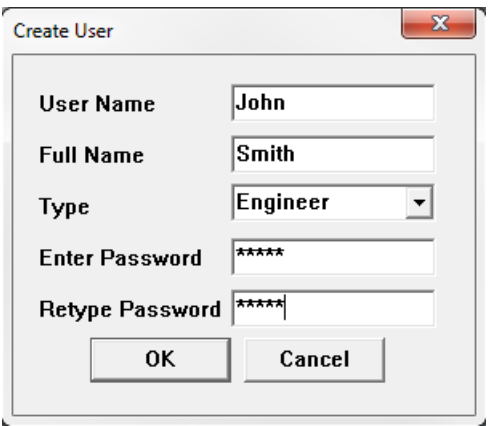

Figure 33: Create User Screen

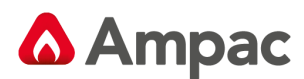

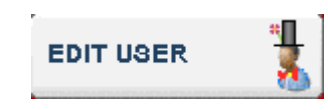

Provides the User the ability to Edit current user information

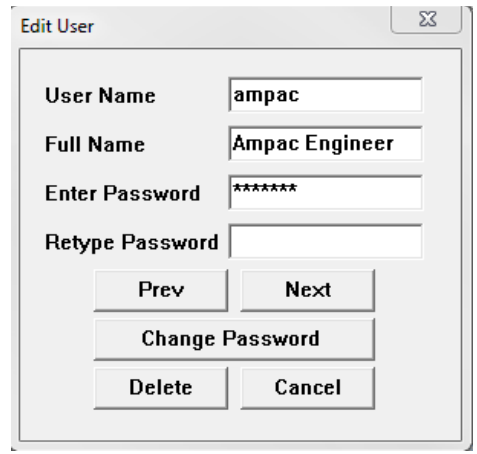

Figure 34: Edit User Screen

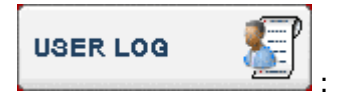

Provides the user the ability to view which users have accessed the system

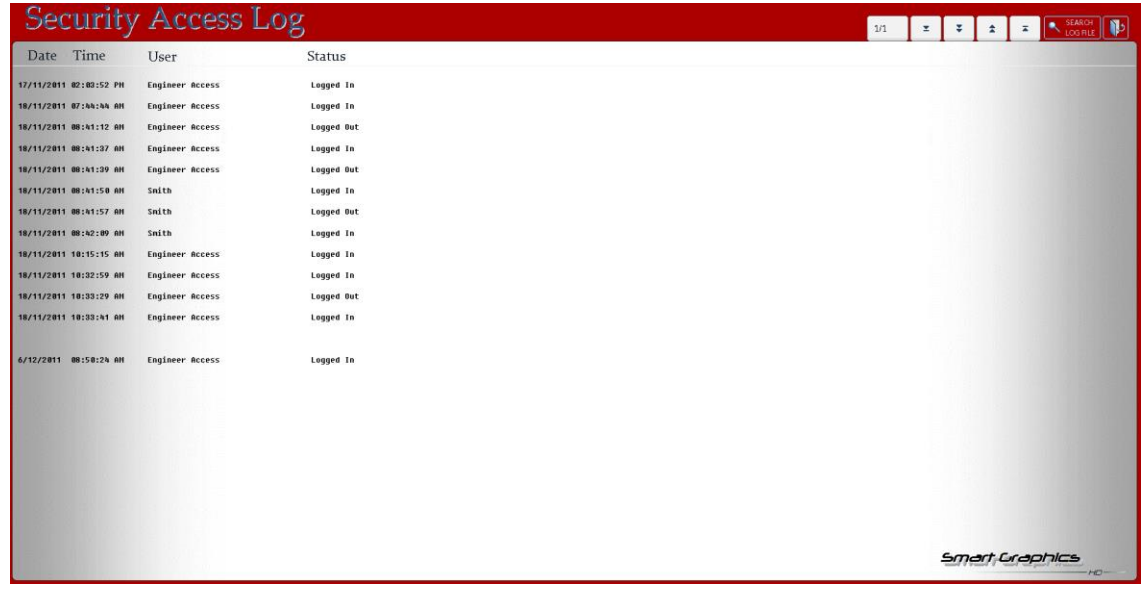

<span id="page-34-0"></span>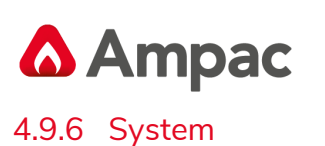

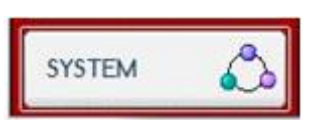

The system page displays the current status of the fire system network to be viewed, as well as the status of the modules connected to each network node.

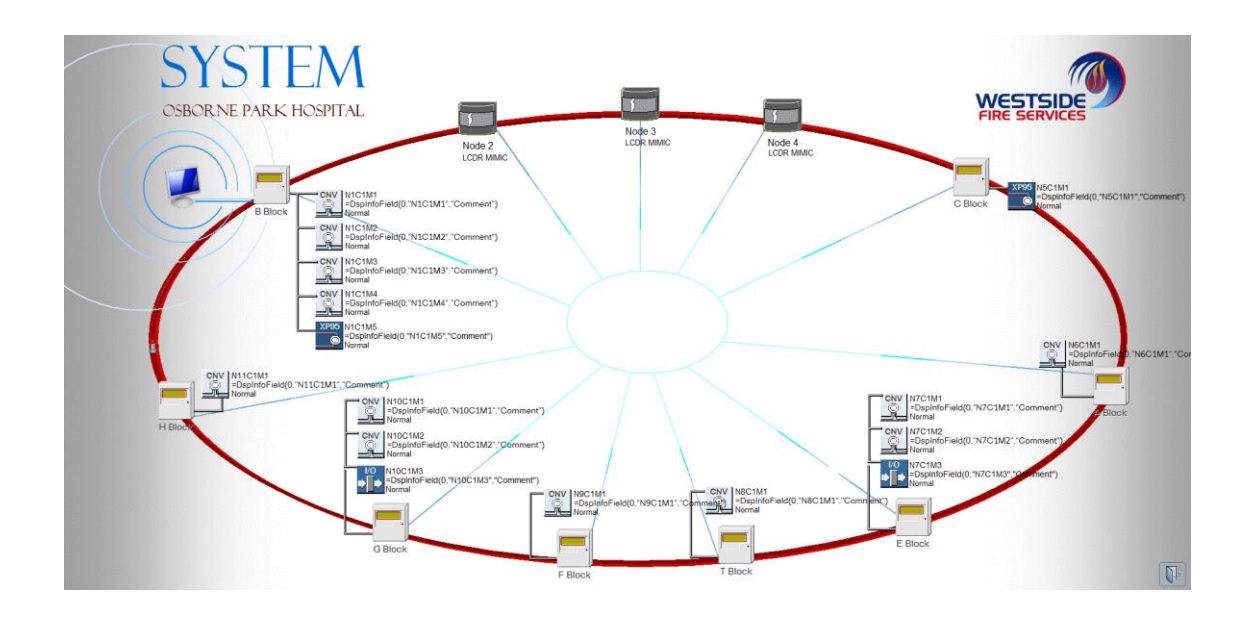

**Note:** The above example System Display shows the connections and status of the panels and modules in a **FireFinder** system.

#### <span id="page-34-1"></span>4.9.7 Close Menu

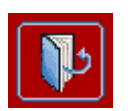

Click to close the open window.

## <span id="page-34-2"></span>4.10 Log In / Log Out

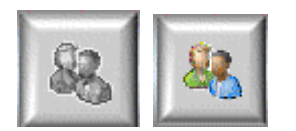

**Log In / Out User:** Click here when you have finished using the system. This will return the system to Level 1 access and will be ready for the next user to login.

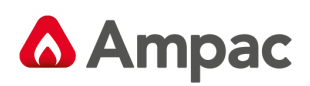

## <span id="page-35-0"></span>4.11 Display Building Info

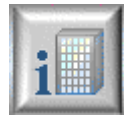

**Display Building Info:** Display Information about the Building Site and Contact Details

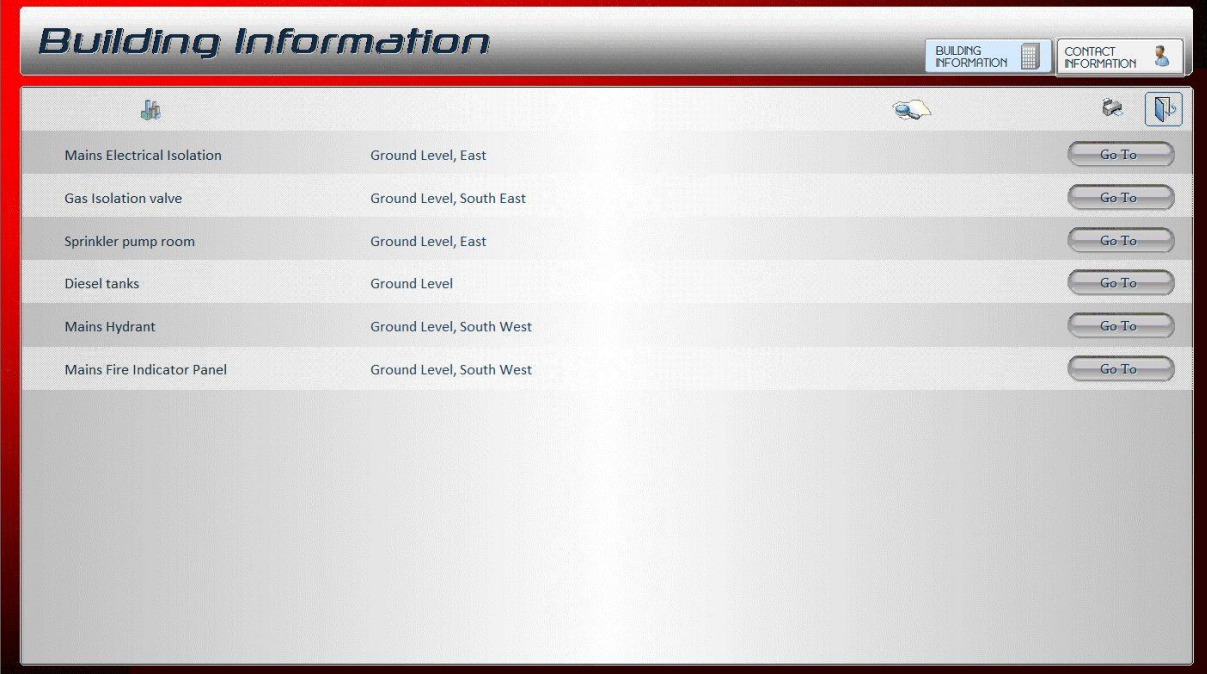

Figure 35 Building Information

| Contact Information                   | CONTACT<br>INFORMATION<br><b>BUILDING</b><br>$\mathbf{r}$<br>▦<br><b>INFORMATION</b> |                             |                        |
|---------------------------------------|--------------------------------------------------------------------------------------|-----------------------------|------------------------|
|                                       | 3                                                                                    | 舳                           | Q.<br>C.<br>$\epsilon$ |
| <b>University Management</b>          | <b>Basil Faulty</b>                                                                  | Melbourne University        | $(03)$ 9662-0000       |
| Univeristy (a.h).                     | Sybil Faulty                                                                         | Melbourne University        | 0417 654 321           |
| <b>Building Security (24 hrs)</b>     |                                                                                      | <b>Melbourne University</b> | 0416 123 456           |
| Panel Service                         | Ian Siemonek                                                                         | Ampac Technologies          | $(03)$ 9416-4111       |
| 24 Hr Electrical Emergencies & Faults |                                                                                      | Eastern Green Power         | 1800 1111 22           |
| Fire Brigade                          |                                                                                      | East Melbourne MFB          | $(03)$ 9662-2311       |
| Police, Ambulence, Fire               |                                                                                      |                             | 000                    |
|                                       |                                                                                      |                             |                        |
|                                       |                                                                                      |                             |                        |
|                                       |                                                                                      |                             |                        |
|                                       |                                                                                      |                             |                        |
|                                       |                                                                                      |                             |                        |
|                                       |                                                                                      |                             |                        |

Figure 36 Contact Information

The building display and contact information is not part of the standard SmartGraphics<sub>HD</sub> package. It is an extra which needs to be specified separately.

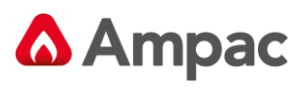

<span id="page-37-0"></span>4.12 Legend

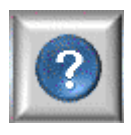

**Legend:** Displays a Legend of all the Icons and the Terminology

#### <span id="page-37-1"></span>4.12.1Page Legend

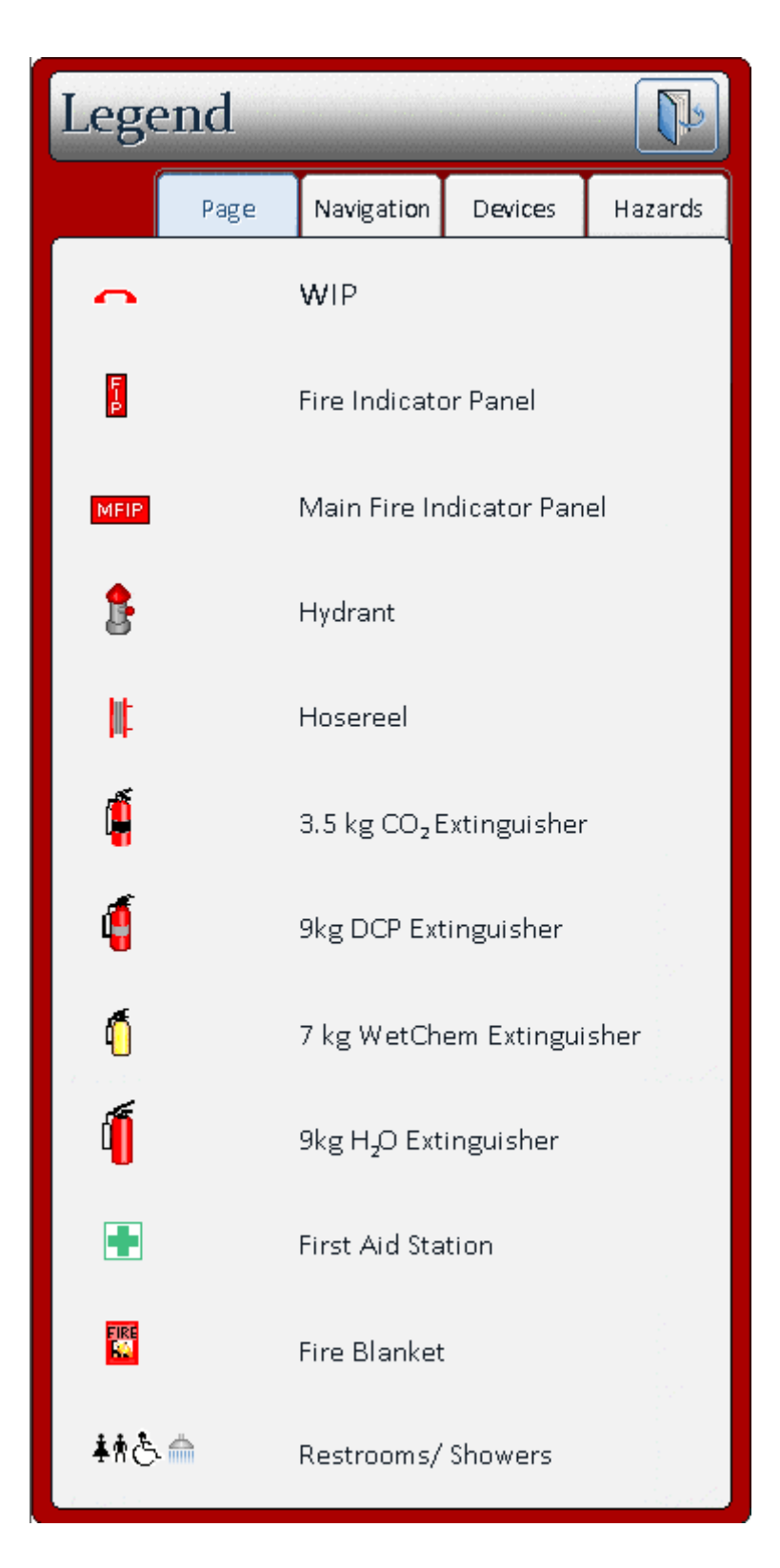

<span id="page-38-0"></span>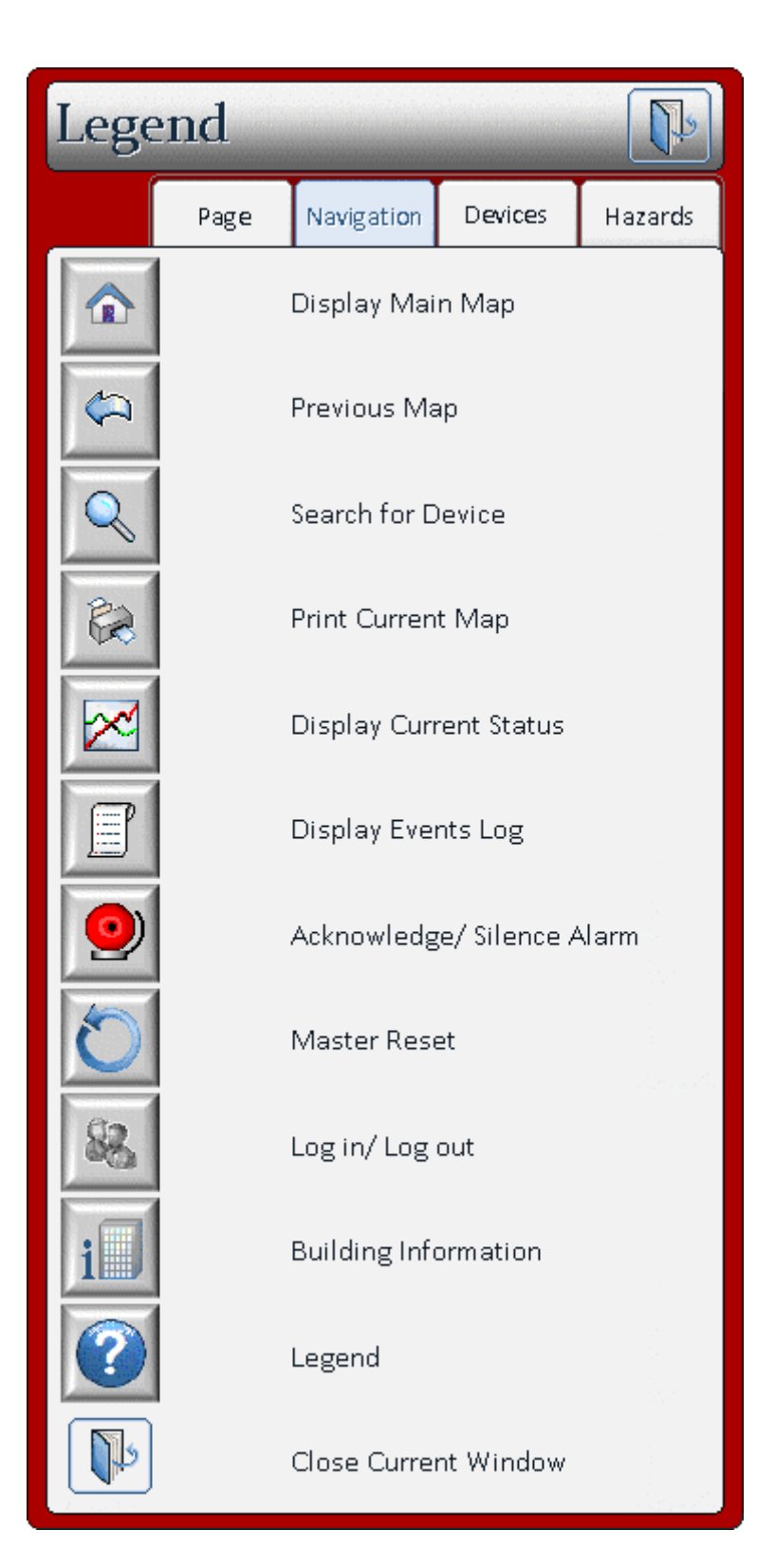

<span id="page-39-0"></span>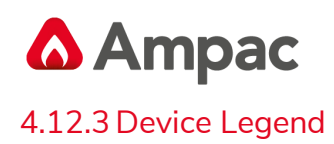

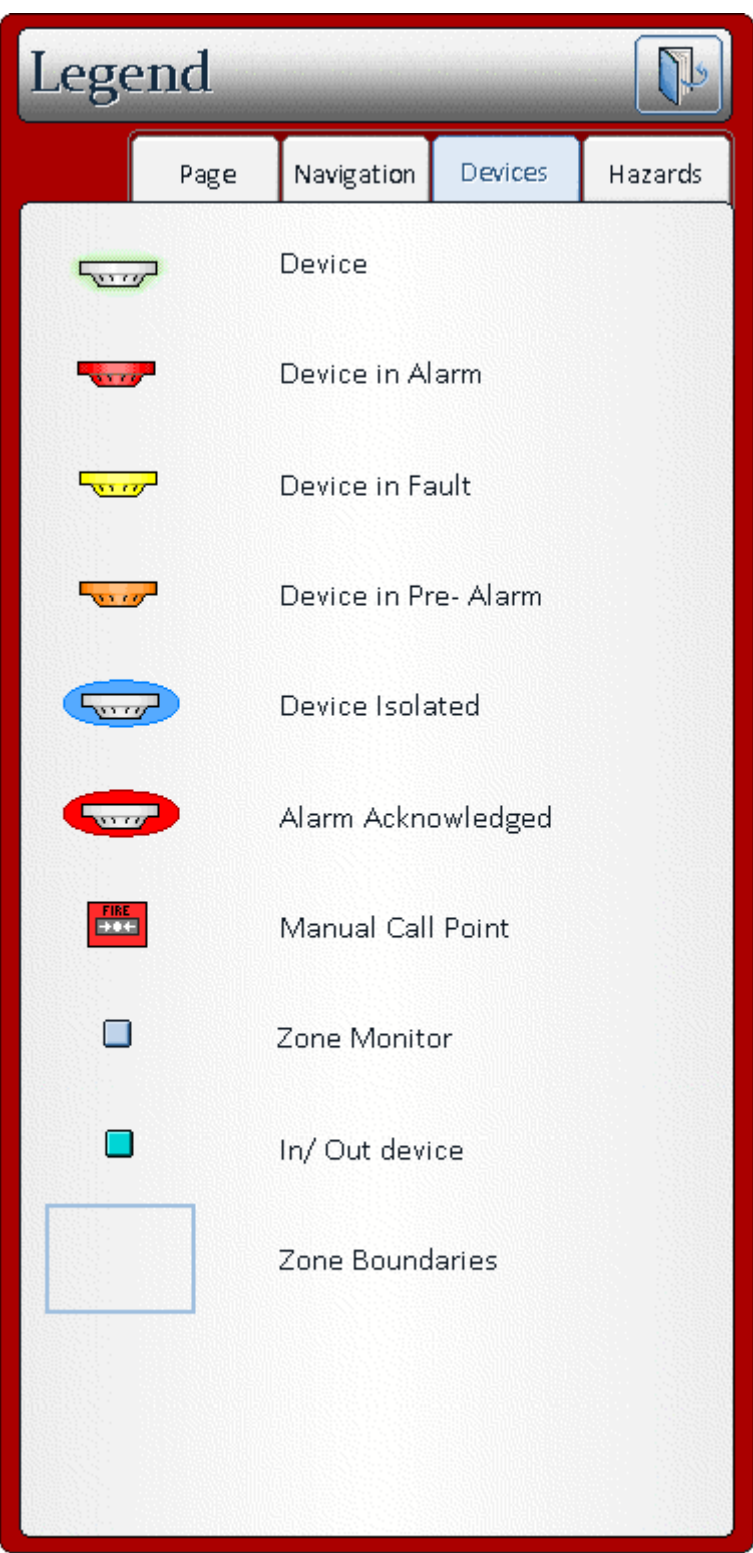

<span id="page-40-0"></span>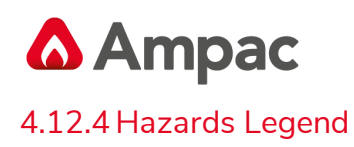

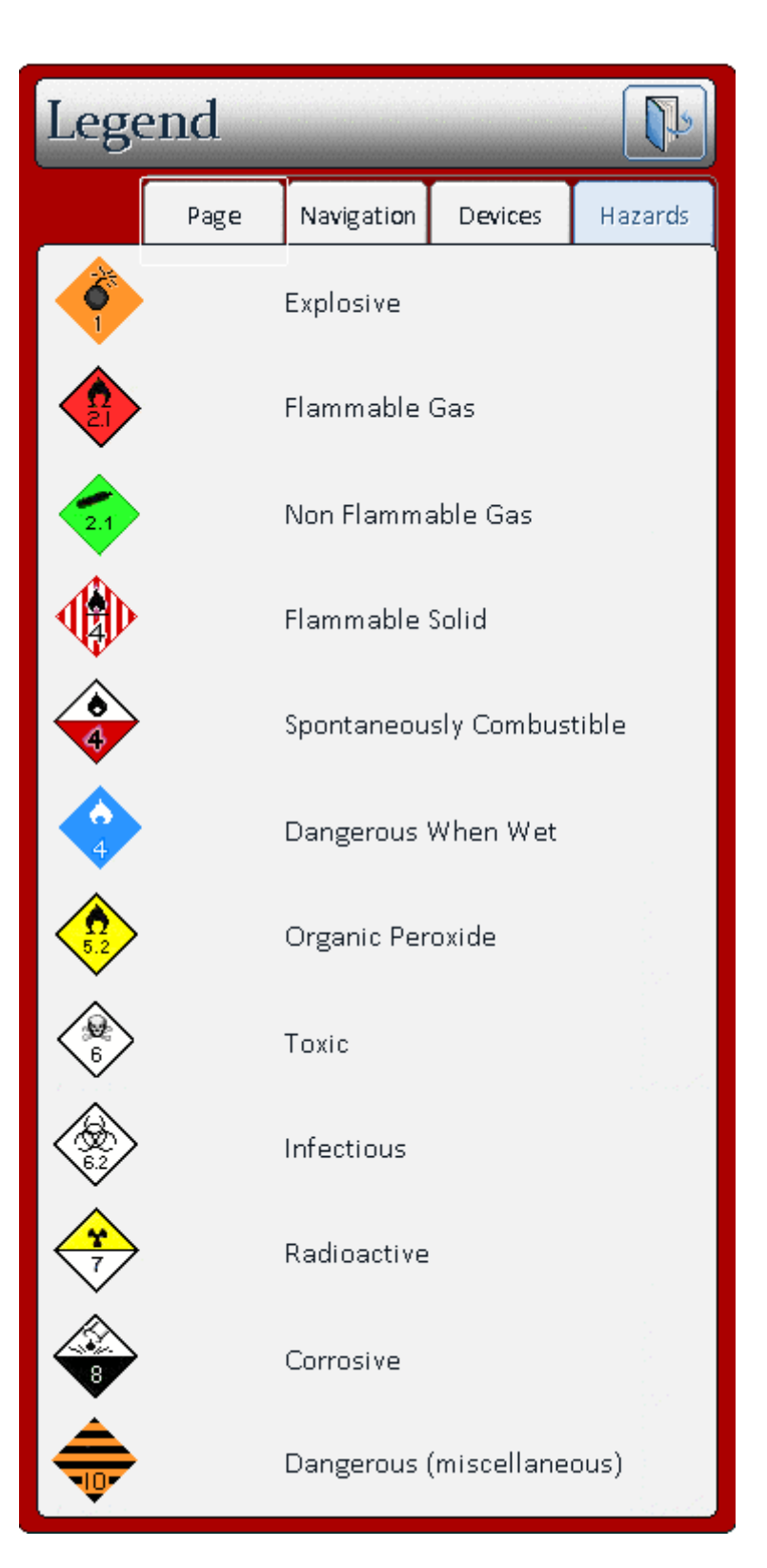

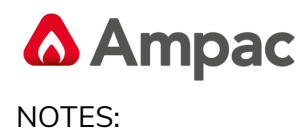

MAN3023-1

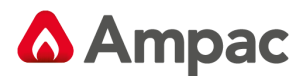

#### **AMPAC PTY LTD**

#### **WESTERN AUSTRALIA VICTORIA & TASMANIA NEW SOUTH WALES &**

7 Ledgar Road 422 Johnston Street Unit B 28-32 Egerton Street Balcatta Abbotsford Silverwater Western Australia 6021 **Nictoria 3067** New South Wales 2128 **Fax:** +618 9201 6101 **Fax:** +613 9416 4227 **Fax:** +612 9648 4932

63 Grange Road 1/53 Paramatta Road 2/10 Cato St

**Fax:** +64 9443 8073 **Fax:** +64 3974 1351 **Fax:** +44 (0) 1302 835 021 **Email:** [info.nz@ampac.net](mailto:info.nz@ampac.net) **Email:** [info.nz@ampac.net](mailto:info.nz@ampac.net) **Email:** [info.eu@ampac.net](mailto:info.eu@ampac.net) **Web:** [www.ampac.net](http://www.ampac.net/) **Web:** [www.ampac.net](http://www.ampac.net/) **Web:** [www.ampac.net](http://www.ampac.net/)

**Email:** [info@ampac.net](mailto:info@ampac.net) **Email:** [info.vic@ampac.net](mailto:info.vic@ampac.net) **Email:** [info.nsw@ampac.net](mailto:info.nsw@ampac.net)

Welland Welland Underwood Winnellie South Australia 5032 Queensland 4119 Northern Territory, 0820 **Telephone:** +618 8340 9519 **Telephone:** +617 3208 9299 **Telephone:** +618 8911 1260 **Fax:** +618 8340 4218 **Fax:** +617 3208 9355 **Telephone:** +618 8911 1261

**AMPAC PACIFIC- AUCKLAND AMPAC PACIFIC- CHRISTCHURCH AMPAC EUROPE LTD**

**AUSTRALIAN CAPITAL TERRITORY Telephone:** +618 9201 6100 **Telephone:** +613 9416 4111 **Telephone:** +612 9648 4933

#### **SOUTH AUSTRALIA QUEENSLAND NORTHERN TERRITORY**

**Email:** [info.sa@ampac.net](mailto:info.sa@ampac.net) **Email:** [info.qld@ampac.net](mailto:info.qld@ampac.net) **Email:** [m.cavenagh@ampac.net](mailto:m.cavenagh@ampac.net)

Unit 4/101 Diana Drive Unit D/163 Wordworth Street Unit 18 Networkcentre,Yorkshire Way, Glenfield, NewZealand Christchurch, New Zealand West Moor Park, Doncaster, South Yorkshire, England DN33GW **Telephone:** +64 9443 8072 **Telephone:** +64 3974 1350 **Telephone:** +44 (0) 1302 833 522

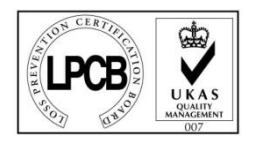

(AMPAC EUROPE)

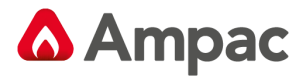

#### **UNCONTROLLED DOCUMENT**

NOTE: Due to AMPAC's commitment to continuous improvement specifications may change without notice.